Dell UltraSharp 27 Monitor 4K USB-C -U2720Q/U2720QM Ghidul utilizatorului

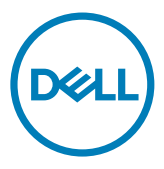

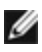

NOTĂ: O NOTĂ indică informații importante care vă ajută să optimizați utilizarea computerului.

- $\triangle$  ATENȚIE: O ATENȚIONARE indică un pericol potențial de deteriorare a componentelor hardware sau de pierdere a datelor dacă nu se respectă instrucțiunile.
- $\hat{A}$  AVERTISMENT: Un AVERTISMENT indică un pericol potențial de daune materiale, de vătămare corporală sau de deces.

**Drept de autor © 2020 pentru Dell Inc. sau pentru filialele acesteia. Toate drepturile sunt rezervate.** Dell, EMC, și alte mărci comerciale sunt mărci comerciale ale Dell Inc. sau ale filialelor sale. Alte mărci comerciale pot fi mărci înregistrate ale proprietarilor respectivi.

 $2020 - 01$ 

Rev. A00

# Cuprins

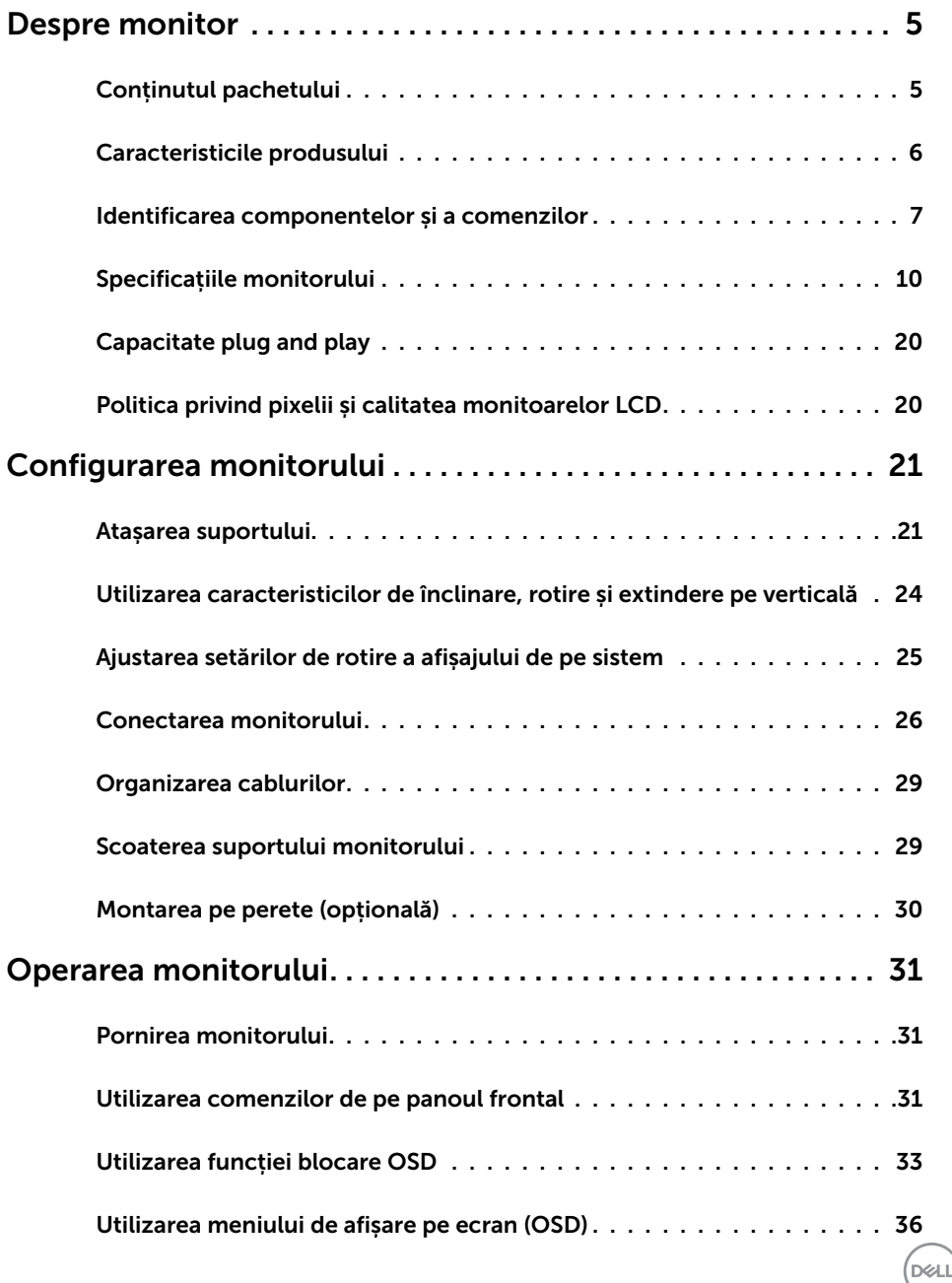

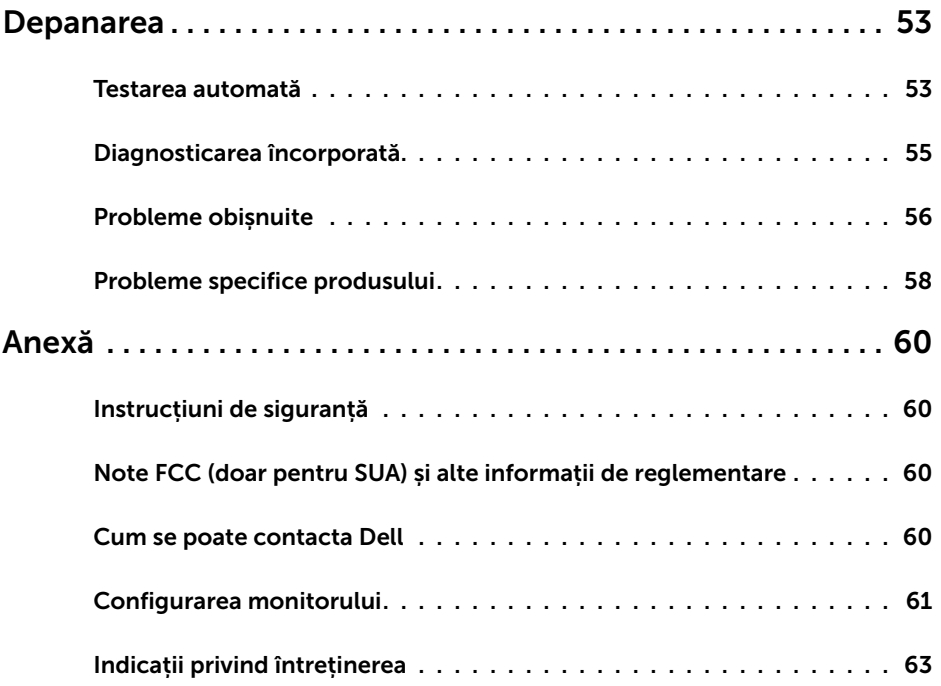

 $($ DELL $)$ 

## Conținutul pachetului

Monitorul este livrat împreună cu componentele afișate mai jos. Asigurați-vă că ați primit toate componentele și [contactați Dell](#page-59-1) dacă lipsește ceva.

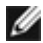

<span id="page-4-0"></span> $\overline{a}$ 

NOTĂ: Este posibil ca unele articole să fie opționale și să nu fie livrate împreună cu monitorul. Este posibil ca anumite caracteristici sau suporturi să nu fie disponibile în unele țări.

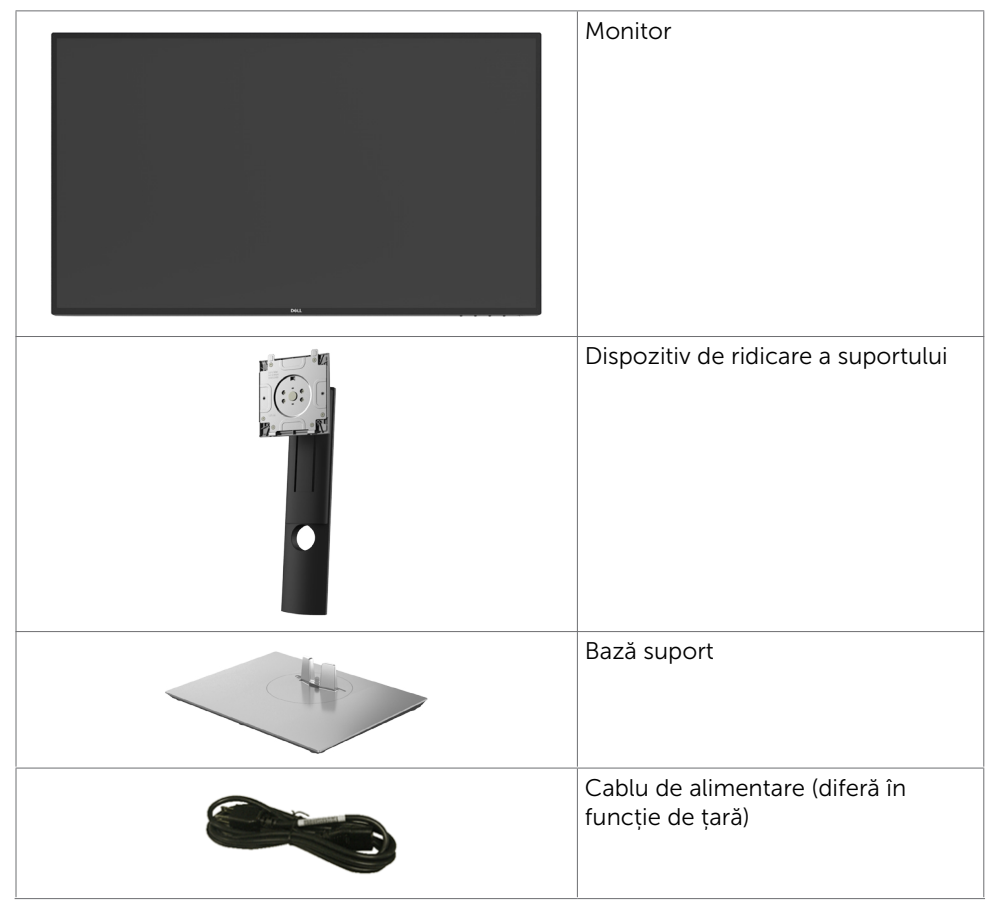

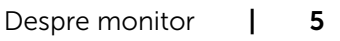

DELL

<span id="page-5-0"></span>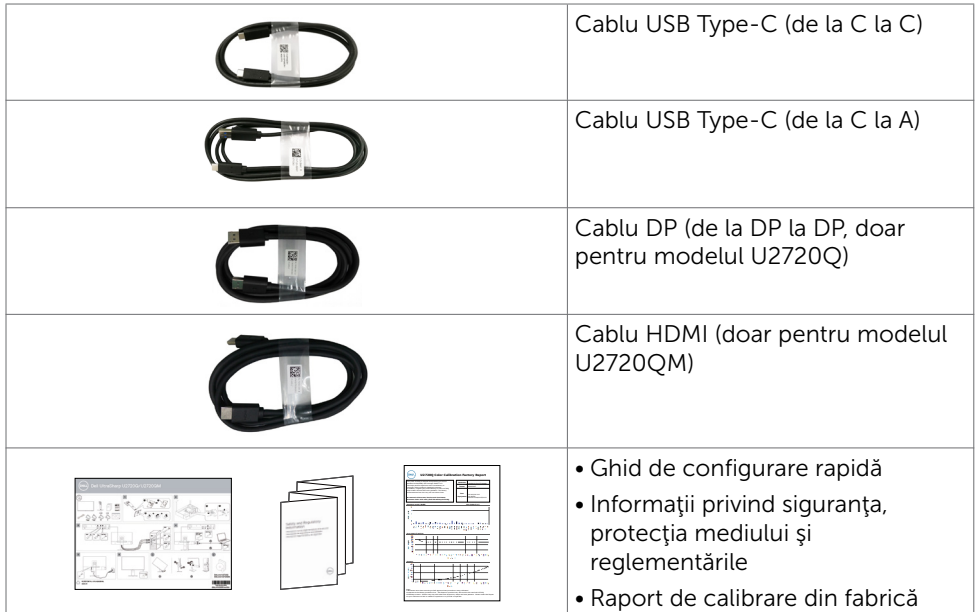

## Caracteristicile produsului

Monitorul Dell UltraSharp U2720Q/U2720QM are o matrice activă, un tranzistor cu peliculă subțire (TFT), afișaj cu cristale lichide (LCD) și retroiluminare cu LED. Caracteristicile monitorului includ:

- Suprafață activă de afișaj de 68,47 cm (27 in.) (măsurată pe diagonală), rezoluție de 3840 x 2160 (16:9), și compatibilitate pe ecran complet pentru rezoluții mai mici.
- Unghiuri largi de vizualizare, cu 99% culoare sRGB și o valoare Delta E medie<2.
- Posibilități de ajustare a înclinării, rotirii, pivotării și a extensiei verticale.
- Suport detașabil și orificii de montare Video Electronics Standards Association (VESA™) de 100 mm pentru soluții de montare flexibilă.
- Fațeta extrem de subțire reduce decalajul de fațetă în cazul folosirii mai multor monitoare, permițând o configurare mai ușoară și un aspect elegant.
- Conectivitate digitală extinsă cu conectori DP care permite protejarea monitorului pe viitor.
- USB Type-C unic la sursa de alimentare (PD 90 W) la un notebook compatibil în timpul receptării semnalului video.
- Capacitate de "plug and play" (conectare și redare) dacă este acceptată de sistem.
- Reglare a afișării pe ecran (OSD) pentru o instalare ușoară și optimizarea ecranului.
- Blocare butoane de pornire/oprire și OSD.
- Fantă pentru încuietoare de securitate.
- 0.3 W consum standby în modul de repaus.

**D**&LI

- <span id="page-6-0"></span>DisplayHDR 400.
- Optimizați confortul ochilor cu un ecran lipsit de scintilații.

NOTĂ: Efectele potenţiale pe termen lung ale emisiei de lumină albastră de la monitor pot cauza vătămări ochilor, inclusiv oboseală a ochilor sau tensiune oculară cauzată de conținutul digital. Caracteristica ComfortView este proiectată să reducă nivelul de lumină albastră emisă de monitor, pentru a optimiza confortul ochilor.

## Identificarea componentelor și a comenzilor

### Vedere din față

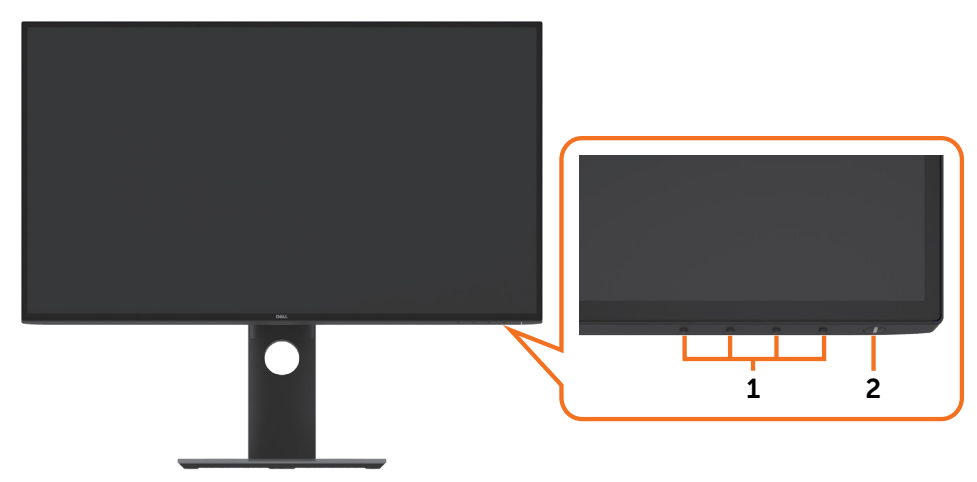

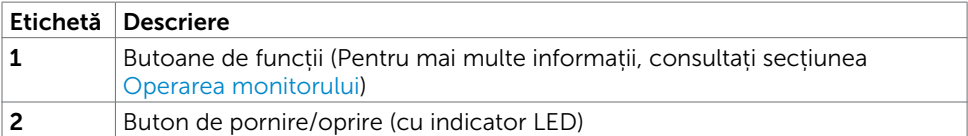

DELL

## Vedere din spate

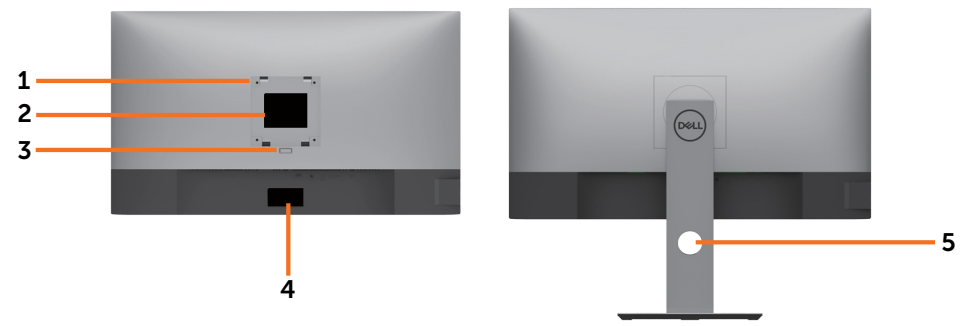

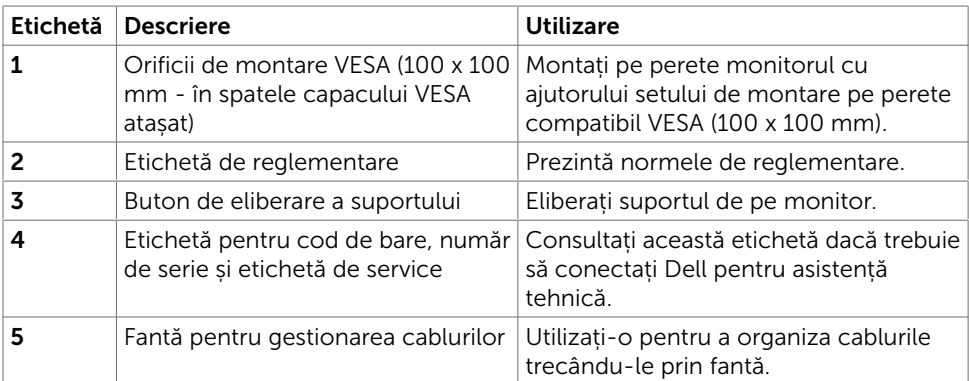

### Vedere din laterală

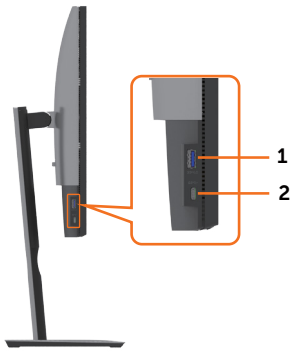

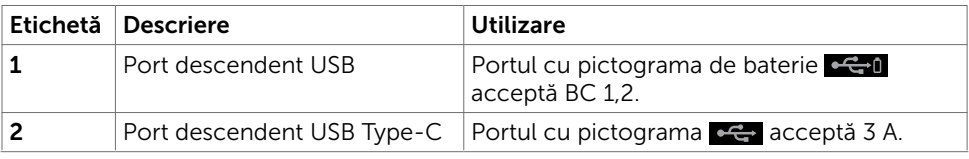

(<sub>DELL</sub>

## Vedere de jos

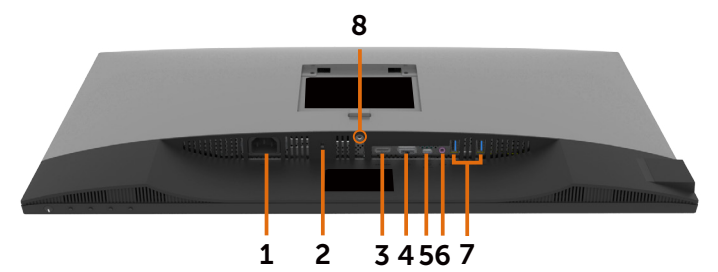

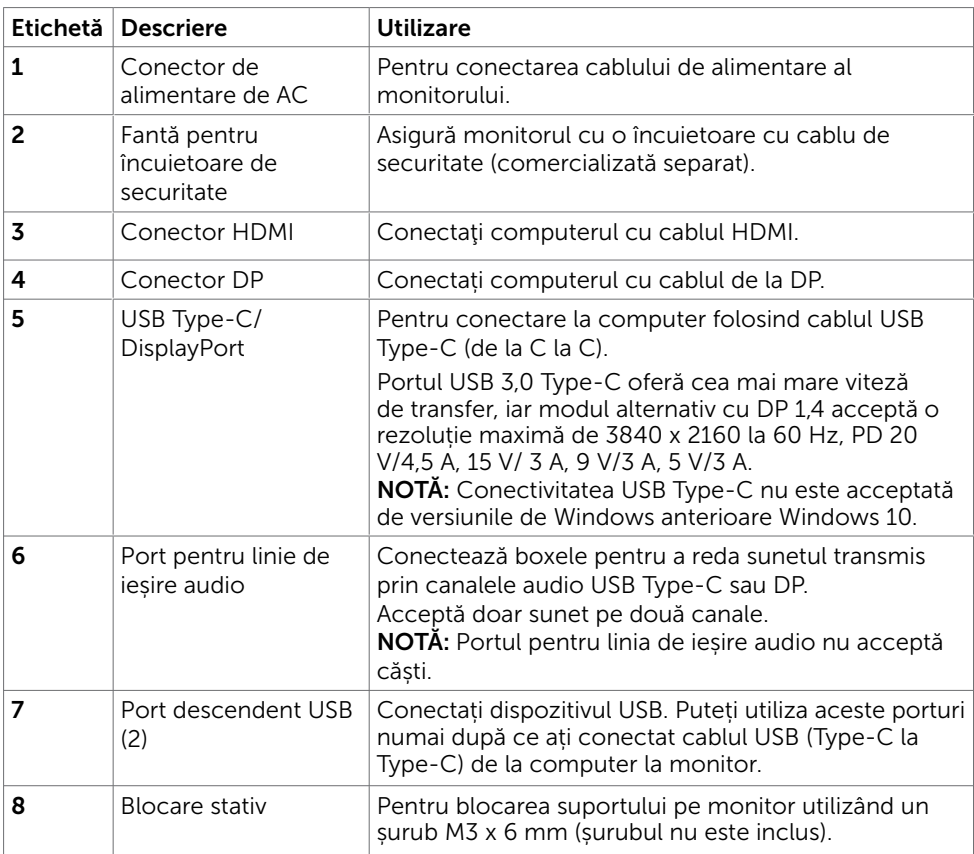

(dell

## <span id="page-9-0"></span>Specificațiile monitorului

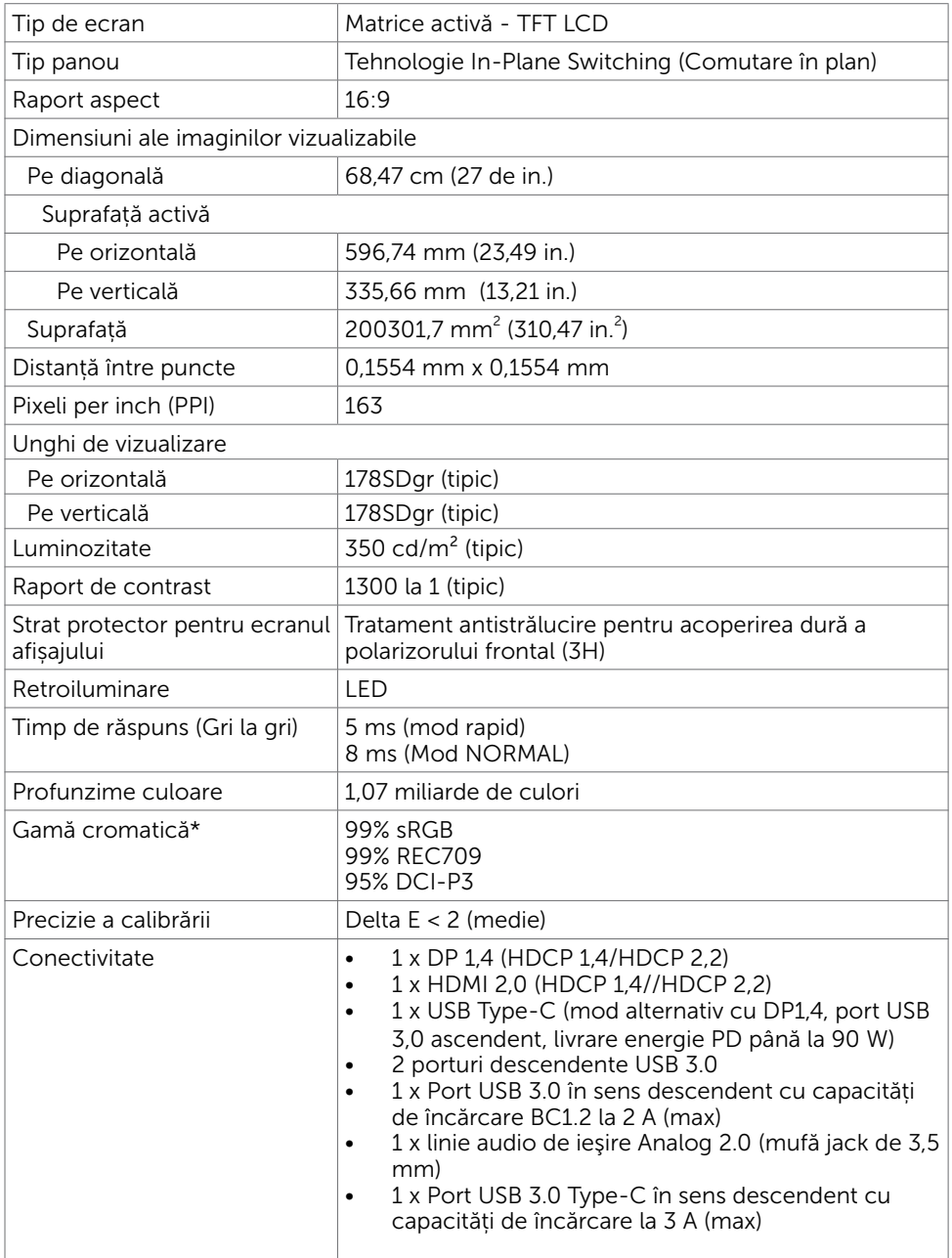

 $\int$ DELL

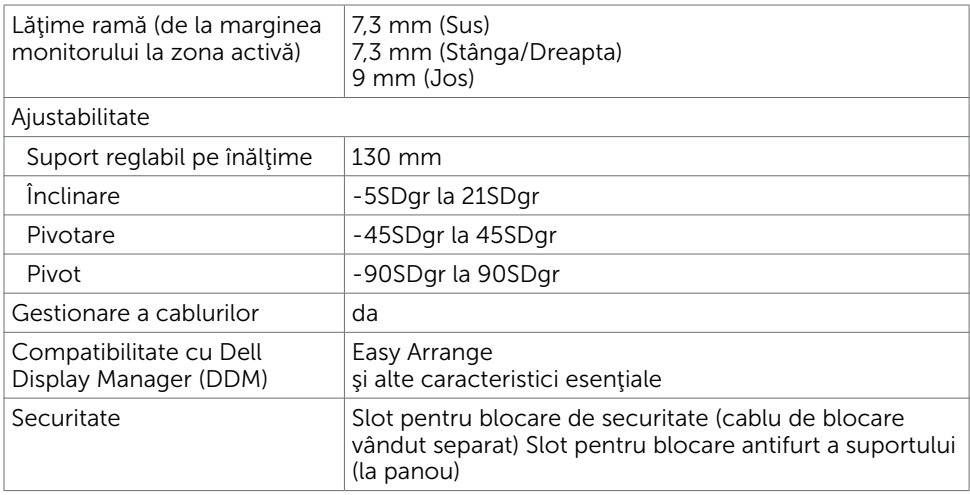

\*Numai pe panoul nativ, în presetarea Mod personalizat.

#### Specificații rezoluție

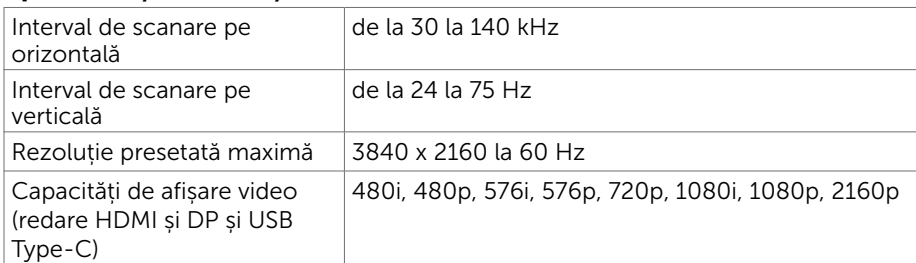

DELI

#### Moduri de afișare presetate

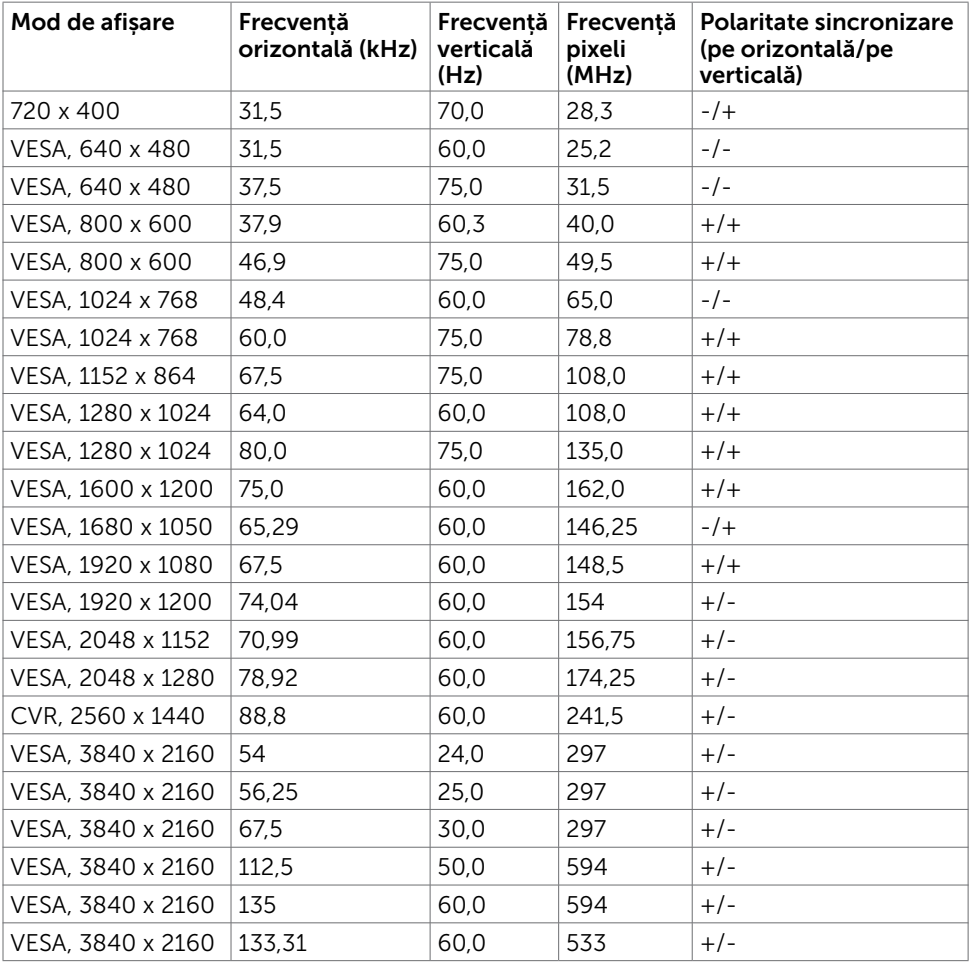

#### Specificații în domeniul electric

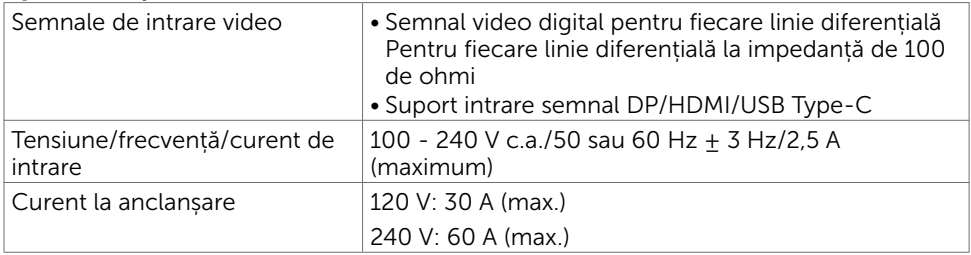

### Caracteristici fizice

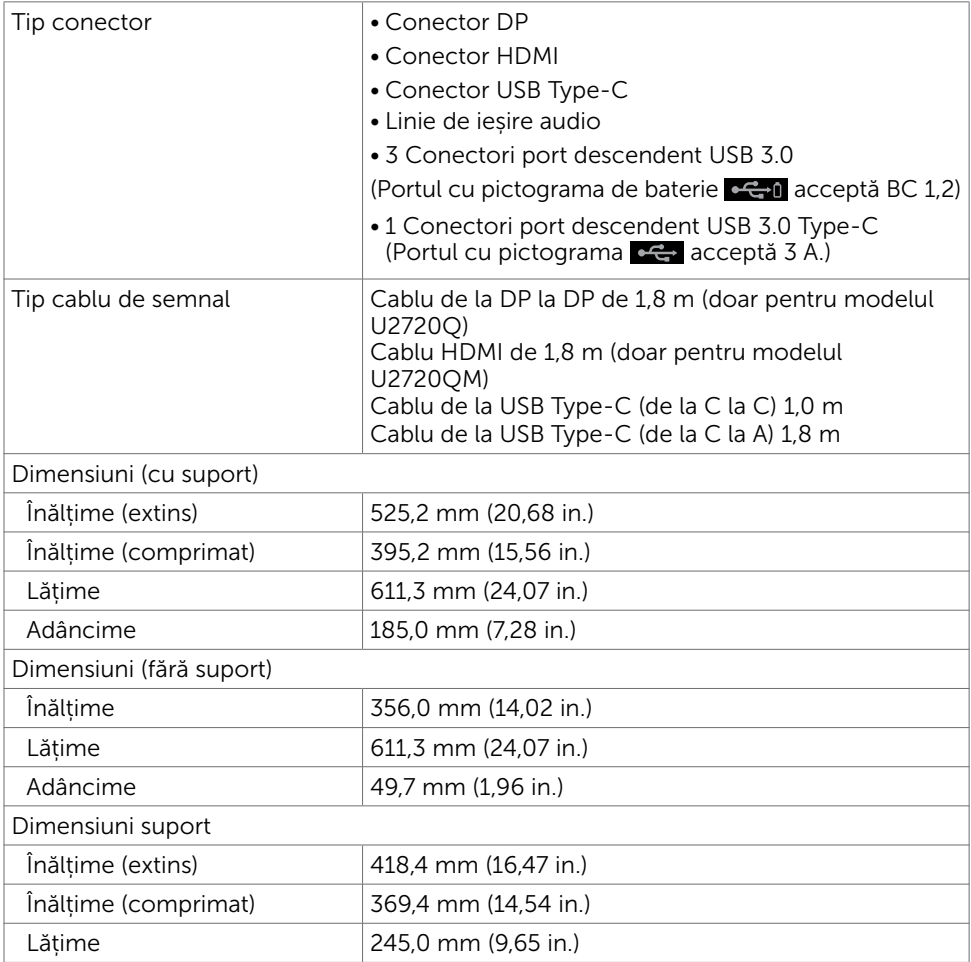

DELL

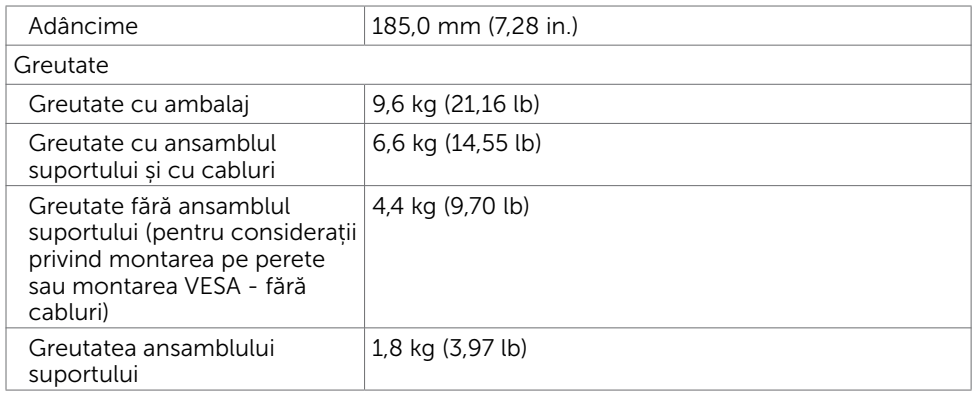

#### Caracteristici de mediu

Conformare la standarde

- Monitor certificat ENERGY STAR
- • Înregistrat EPEAT, dacă este cazul. Înregistrarea EPEAT variază în funcţie de ţară. Consultaţi www.epeat.net pentru starea înregistrării în funcţie de ţară.
- • Afișaje cu cost total al deținerii certificat
- • Conformitate RoHS
- Monitor fără BFR/PVC (exclusiv cablurile externe)
- • Respectă cerințele NFPA 99 privind curentul de scurgere
- • Sticlă fără arsenic și fără mercur numai pentru panou

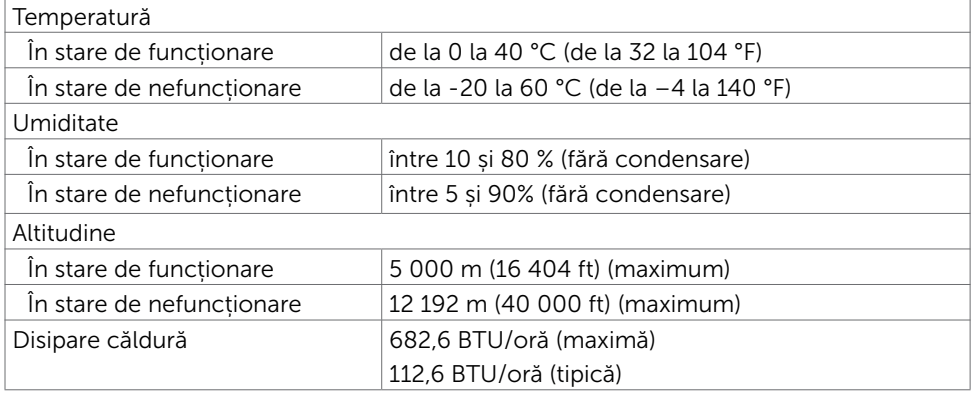

### <span id="page-14-0"></span>Moduri de gestionare a energiei

Dacă aveți software sau o placă video-conformă cu VESA DPM instalată pe PC, monitorul poate reduce automat consumul de energie atunci când nu este utilizat. Aceasta caracteristică este denumită mod de economisire a energiei\*. În cazul în care computerul detectează intrare de la tastatură, de la mouse sau de la alte dispozitive de intrare, monitorul își reia automat funcționarea. Următorul tabel prezintă consumul de energie și semnalizarea acestei funcții de economisire automată a energiei.

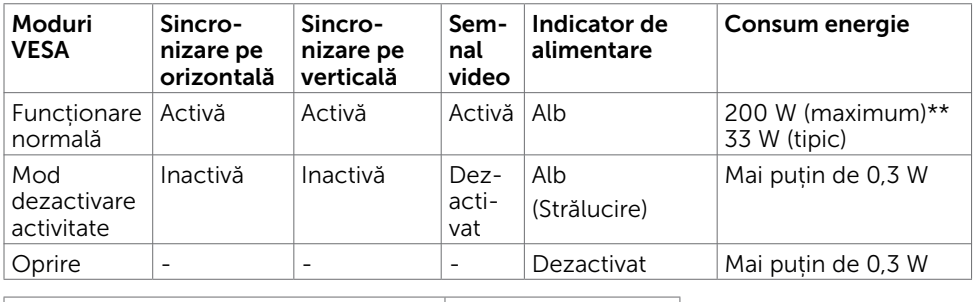

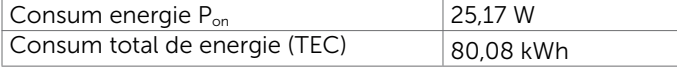

OSD-ul funcționează numai în modul normal de funcționare. Dacă apăsați orice buton în modul activ-oprit, se afișează următorul mesaj:

#### U2720Q U2720QM

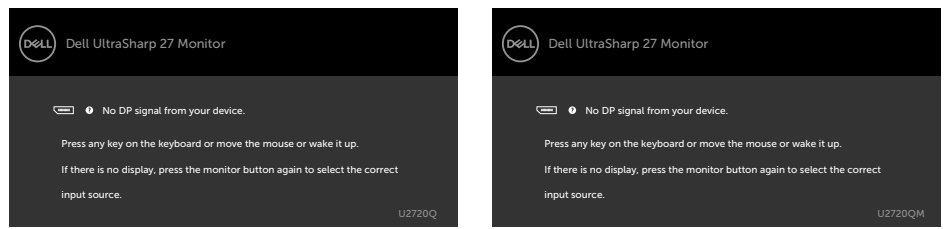

\*Consumul de energie zero în modul oprit se poate obține doar prin deconectarea cablului de rețea de AC de la monitor.

\*\*Consumul maxim de energie, cu luminozitatea setată la maximum și conectivitatea USB activă.

Acest document are rol strict informativ și reflectă performanțele din laborator. Este posibil ca produsul dvs. să aibă performanțe diferite, în funcție de software, de componentele și de dispozitivele periferice comandate, fără a exista o obligație de a actualiza aceste informații. În mod corespunzător, clientul nu trebuie să se bazeze pe aceste informații în luarea deciziilor cu privire la toleranțele electrice sau altele. Nu este emisă nicio garanție explicită sau implicită referitoare la exactitatea ori la caracterul complet al informațiilor.

Activați computerul și monitorul pentru a avea acces la meniul OSD.

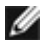

**NOTĂ: Acest monitor este certificat ENERGY STAR.** 

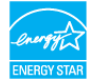

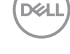

Acest produs se califică pentru ENERGY STAR în setările implicite din fabrică, care pot fi restaurate prin funcția "Factory Reset" (Resetare valori din fabrică) din meniul OSD. Modificarea setărilor implicite din fabrică sau activarea altor funcții poate duce la creșterea consumului de energie, care ar putea depăși limita specificată pentru ENERGY STAR.

#### $\mathscr{O}$  NOTĂ:

P<sub>on</sub>: Consum de energie în modul pornit, conform definiției din Energy Star versiunea 8.0.

TEC: Consum total de energie în kWh, conform definiției din Energy Star versiunea 8.0.

#### Atribuire pini

#### Conector DP

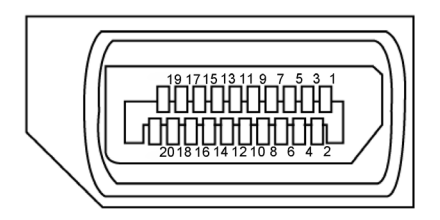

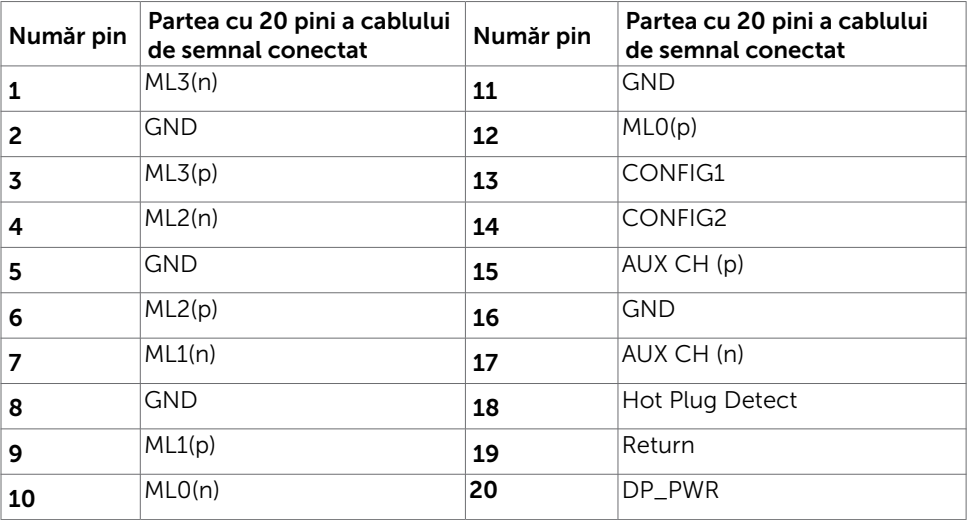

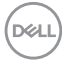

#### Conector HDMI

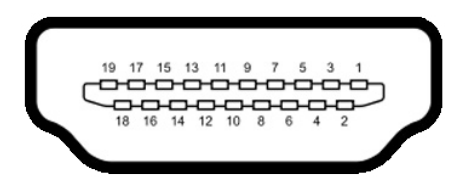

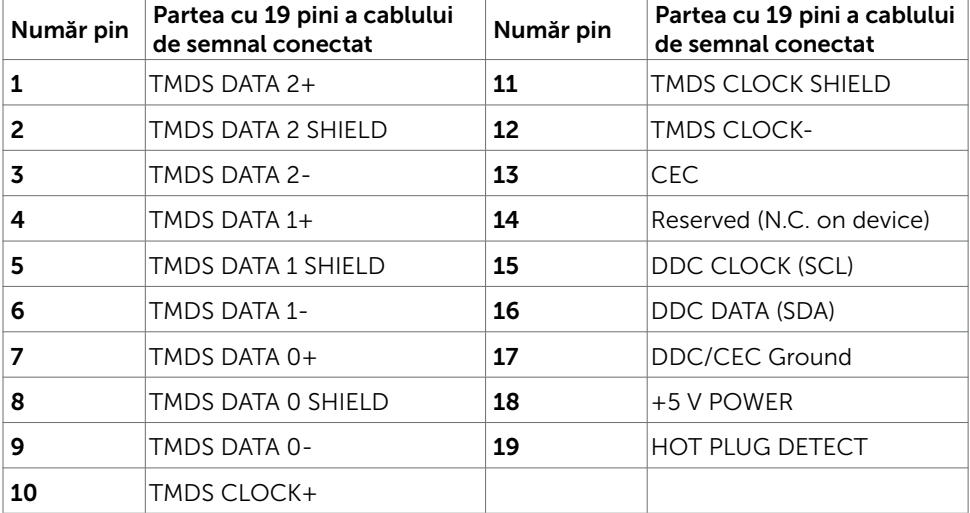

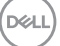

#### Conector USB tip C

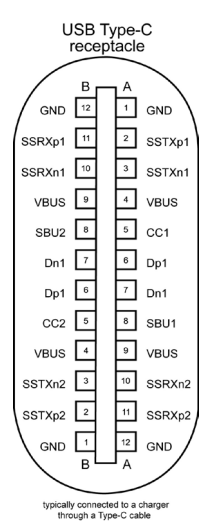

Pin semnal Pin semnal **A1** GND **B12** GND A2 SSTXp1 B11 SSRXp1 A3 SSTXn1 B10 SSRXn1 **A4** VBUS B9 VBUS **A5** | CC1 | **B8** | SBU2 **A6** | Dp1 | **B7** | Dn1 **A7** | Dn1 | **B6** | Dp1 **A8** SBU1 B5 CC2 A9 | VBUS | B4 | VBUS A10 SSRXn2 B3 SSTXn2  $\overline{A11}$  SSRXp2 B2 SSTXp2 **A12** GND **B1** GND

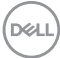

#### Universal Serial Bus (Magistrală Serială Universală) (USB)

Această secțiune vă oferă informații despre porturile USB disponibile pe monitor.

**NOTĂ:** Până la 2 A la portul USB "în aval" (portul cu pictograma de baterie  $\left|\frac{1}{2}a\right|$ ) cu dispozitive conforme cu funcționalitatea de încărcare Battery Charging Rev. 1.2; până la 0,9 A la alte porturi USB "în aval". Până la 3 A pe un port USB Type-C în sens descendent (port cu pictograma  $\leftarrow$ ) cu dispozitive conforme 3 A.

Computerul are următoarele porturi USB:

• 4 descendente - 2 în partea stângă, 2 în partea de jos

Port de încărcare cu energie electrică – porturile cu pictograma de baterie acceptă capabilitatea de încărcare rapidă cu energie electrică dacă dispozitivul este compatibil cu BC 1.2. Portul USB Type-C în sens descendent cu pictograma acceptă o capacitate de încărcare curentă rapidă dacă dispozitivul este compatibil 3 A.

NOTĂ: Porturile USB ale monitorului funcționează numai atunci când acesta este pornit sau în modul Economisire energie. În modul Economisire energie, în cazul în care cablul USB (Type-C la Type-C) este conectat, porturile USB funcționează normal. În caz contrar, urmati setarea OSD pentru USB – dacă setarea este "Activat în standby", conectivitatea USB funcționează normal; altfel, conectivitatea USB este dezactivată. Dacă închideți monitorul și-l reporniți, este posibil ca perifericele atașate să necesite câteva secunde pentru reluarea funcționării normale.

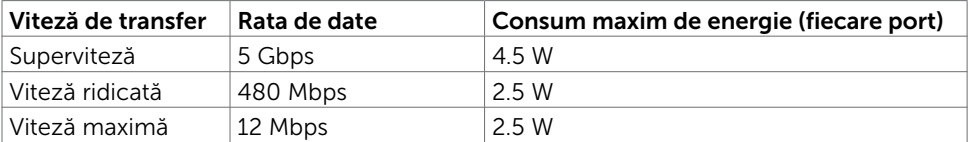

#### Port descendent USB

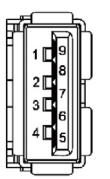

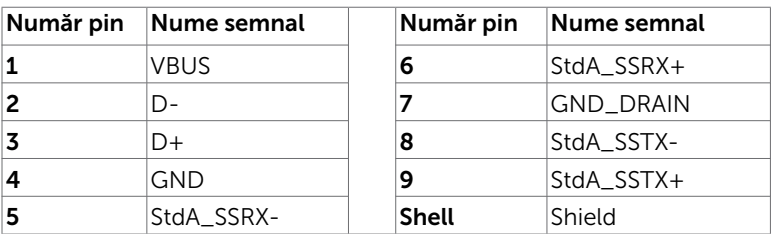

DØLI

## <span id="page-19-0"></span>Capacitate plug and play

Puteți instala monitorul în orice sistem compatibil plug and play. Monitorul furnizează automat sistemului computerului datele sale de identificare extinsă a afișajului (EDID) utilizând protocoale de canal de date al afișajului (DDC), astfel încât computerul să poată să configureze și să optimizeze singur setările monitorului. Majoritatea instalațiilor de monitor sunt automate; puteți selecta alte setări dacă doriți. Pentru mai multe informații privind modificarea setărilor monitorului, consultați secțiunea [Operarea monitorului.](#page-30-1)

## Politica privind pixelii și calitatea monitoarelor LCD

În cadrul procesului de fabricație a monitoarelor LCD, nu este neobișnuit ca unul sau mai mulți pixeli să devină ficși într-o stare statică, aceștia fiind dificil de observat și nu afectează calitatea ori capacitatea de utilizare a afișajului. Pentru mai multe informații legate de politica privind pixelii pentru monitoarele LCD, consultați site-ul de asistență Dell la adresa: www.dell.com/support/monitors.

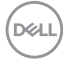

## <span id="page-20-0"></span>Atașarea suportului

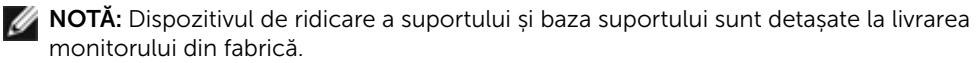

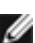

NOTĂ: Procedura de mai jos este aplicabilă pentru suportul implicit. Dacă ați achiziționat orice alt suport, consultați documentația livrată împreună cu suportul pentru a-l instala.

Pentru a atașa suportul monitorului:

- 1 Aliniați opritoarele proeminente de pe baza suportului cu fanta corespunzătoare de pe suport.
- 1 Introduceți complet opritoarele de pe baza suportului în fanta de pe suport.
- 3 Ridicați maneta cu șurub și rotiti șurubul în sensul acelor de ceasornic.
- 4 După ce șurubul este strâns complet, pliați maneta cu șurub în adâncitură.

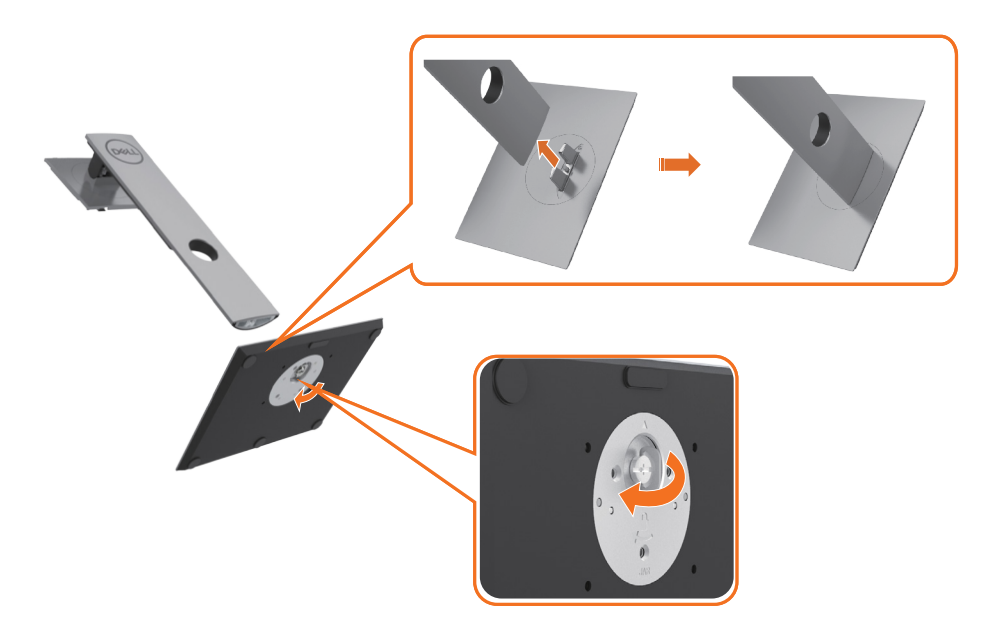

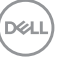

5 Ridicați capacul, după cum se indică în imagine, pentru a expune suprafața VESA pentru ansamblul suportului.

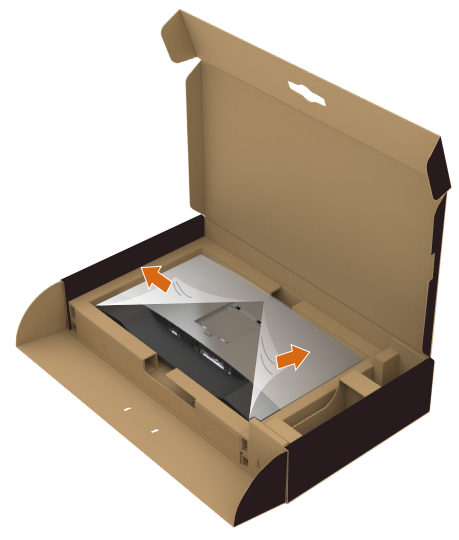

- 6 Atașați ansamblul suportului la monitor.
	- a.Potriviți cele două lamele din partea de sus a suportului în canelura de pe partea din spate a monitorului.
	- b.Apăsați pe suport până când se fixează în poziție.

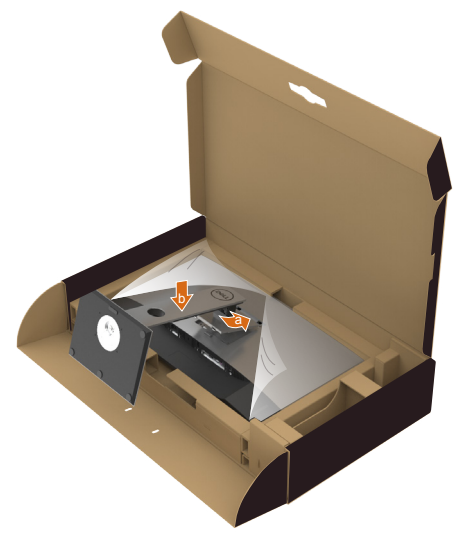

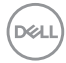

- 7 Așezați monitorul în poziție verticală.
	- Tineți suportul monitorului ferm cu ambele mâini.
	- • Ridicați monitorul cu atenție pentru a împiedica alunecarea sau căderea acestuia.

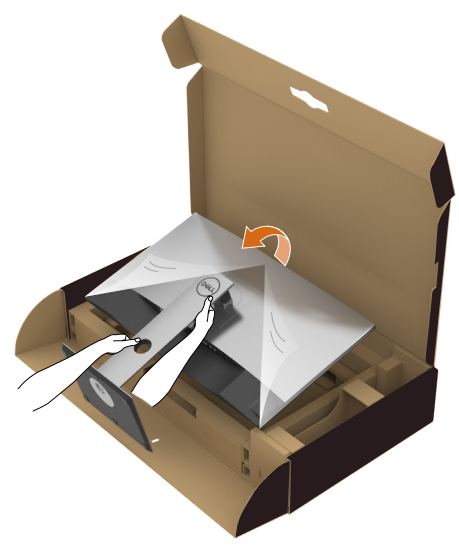

NOTĂ: Ridicați monitorul cu atenție pentru a împiedica alunecarea sau căderea acestuia.

.<br>D&Ll

## <span id="page-23-0"></span>Utilizarea caracteristicilor de înclinare, rotire și extindere pe verticală

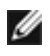

NOTĂ: Această procedură este aplicabilă pentru monitoarele cu suport. Dacă ați achiziționat orice alt suport, consultați ghidul de instalare a suportului respectiv pentru instrucțiunile de instalare.

#### Înclinare, rotire și extindere pe verticală

Cu suportul atașat la monitor, puteți înclina monitorul pentru cel mai confortabil unghi de vizualizare.

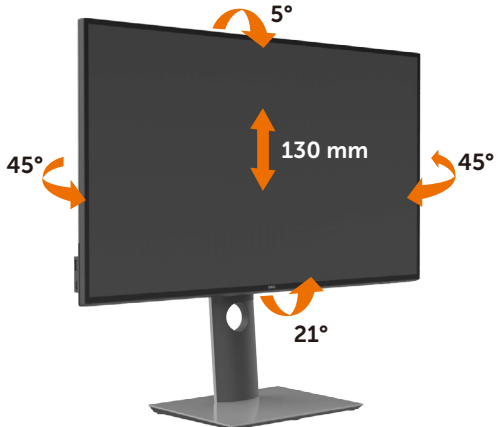

NOTĂ: Suportul este detașat atunci când monitorul este livrat din fabrică.

#### Rotirea monitorului

Înainte de rotirea monitorului, acesta trebuie să fie complet extins pe verticală și înclinat în sus la maximum pentru a evita lovirea marginii inferioare a monitorului.

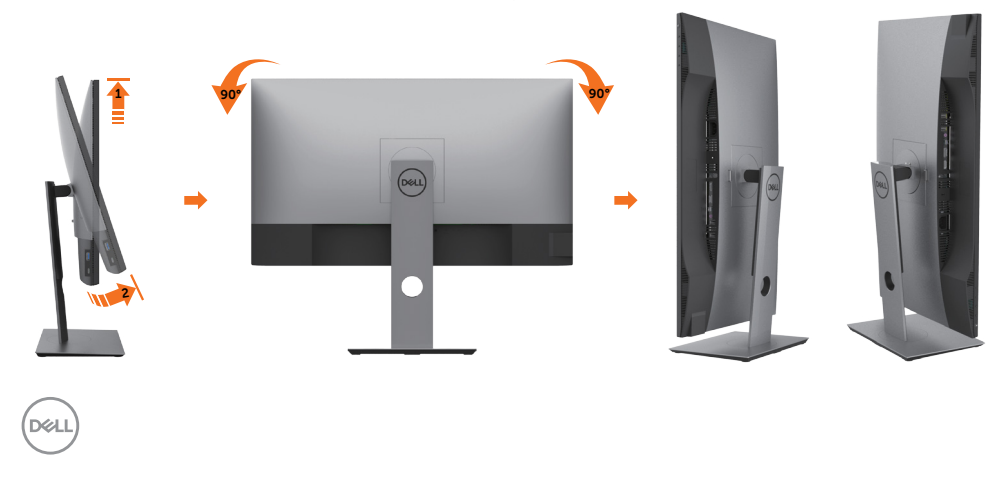

<span id="page-24-0"></span>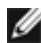

NOTĂ: Pentru a folosi funcția Rotirea afișajului (afișarea Peisaj față de afișarea Portret) cu computerul Dell, aveți nevoie de un driver actualizat pentru placa grafică, care nu este inclus cu acest monitor. Pentru a descărca driverul pentru placa grafică, accesați www.dell.com/support și consultați secțiunea Descărcare pentru drivere video pentru a găsi cele mai recente versiuni actualizate ale driverului.

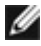

**NOTĂ:** Când este activat modul Vizualizare portret, e posibil ca performanța să fie redusă în aplicațiile care folosesc intensiv placa grafică (jocuri 3D etc.)

## Ajustarea setărilor de rotire a afișajului de pe sistem

După ce ați rotit monitorul, trebuie să finalizați procedura de mai jos pentru a ajusta setările de rotire a afișajului de pe sistem.

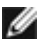

NOTĂ: Dacă utilizați monitorul împreună cu un computer non-Dell, trebuie să accesați site-ul web al driverului plăcii grafice sau site-ul web al producătorului computerului pentru informații privind rotirea conținutului pe afișaj.

#### Pentru a ajusta setările de rotire a afișajului:

- 1 Faceți clic dreapta pe desktop și faceți clic pe Proprietăți.
- 2 Selectați fila Setări și faceți clic pe Complex.
- 3 Dacă aveți o placă grafică AMD, selectați fila Rotation (Rotire) și setați rotirea preferată.
- 4 Dacă aveți o placă grafică nVidia, faceți clic pe fila nVidia, în coloana din partea stângă selectați NVRotate, iar apoi selectați rotirea preferată.
- 5 Dacă aveți o placă grafică Intel®, selectați fila plăcii grafice Intel, faceți clic pe Graphic Properties (Proprietăți placă grafică), selectați fila Rotation (Rotire), iar apoi setați rotirea preferată.

NOTĂ: Dacă nu vedeți opțiunea de rotire sau dacă aceasta nu funcționează corect, accesați adresa www.dell.com/support și descărcați cel mai recent driver pentru placa grafică.

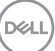

## <span id="page-25-1"></span><span id="page-25-0"></span>Conectarea monitorului

#### AVERTISMENT: Înainte de a începe oricare dintre procedurile din această sectiune, urmați secțiunea [Instrucțiuni de siguranță](#page-59-2).

Pentru a conecta monitorul la computer:

- 1 Opriti computerul.
- 2 Conectați cablul DP/HDMI/USB Type-C de la monitor la computer.
- 3 Porniti monitorul.
- 4 Selectați sursa de intrare corectă în meniul OSD al monitorului și porniți computerul.
- NOTĂ: Setarea implicită a modelului U2720Q/U2720QM este DP 1,4. Este posibil ca o placă grafică A DP 1,1 să nu se afișeze normal. Consultați secțiunea ["probleme](#page-58-0)  [specifice produsului - Lipsă imagine atunci când se utilizează conexiunea DP la PC](#page-58-0)" pentru a modifica setarea implicită.

#### Conectarea cablului HDMI

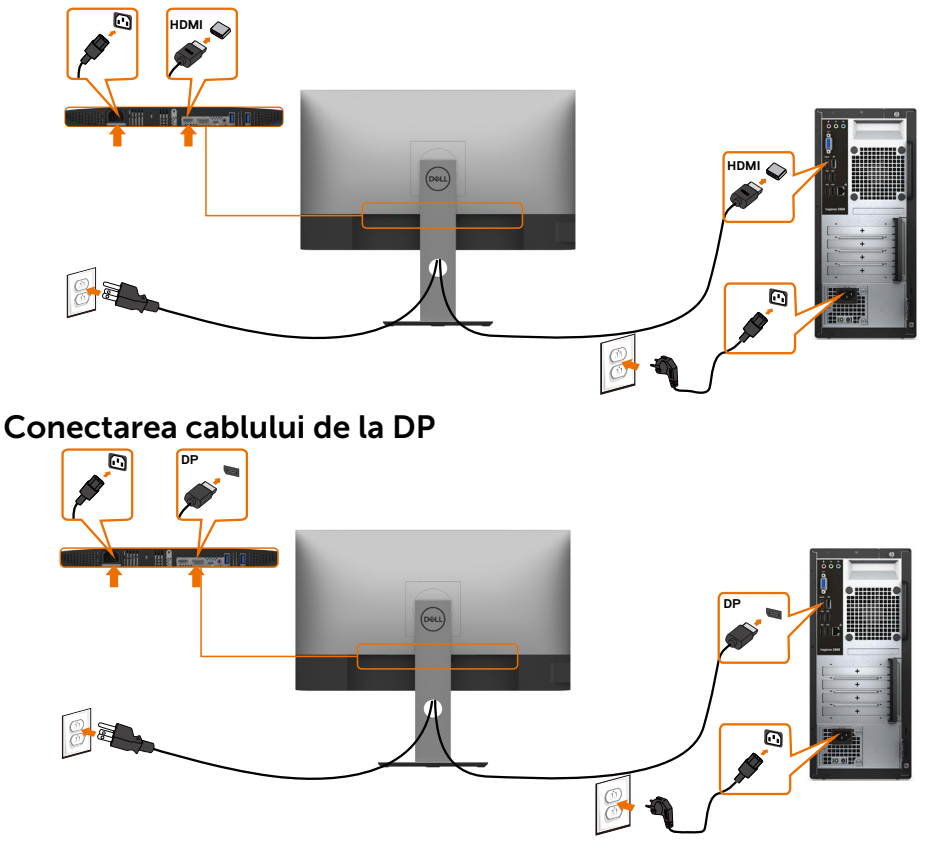

### Conectarea cablului USB Type-C(de la C la C)

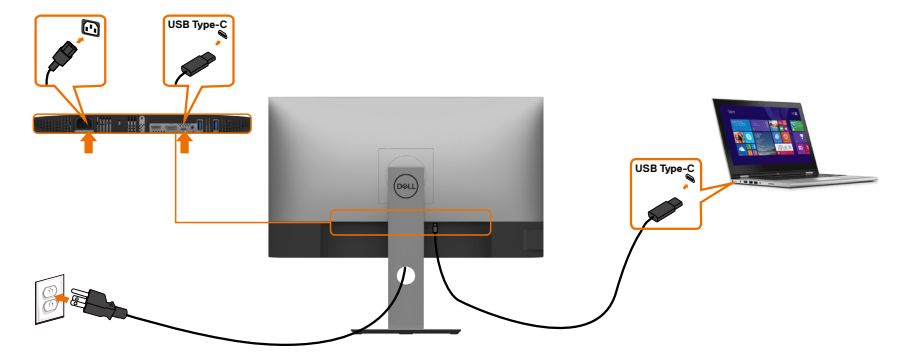

Portul USB Type-C de pe monitor:

- Poate fi utilizat ca port USB Type-C sau DisplayPort 1,4 (alternativ).
- • Acceptă funcționalitatea de alimentare USB Power Delivery (PD) cu profiluri până la 90 W.

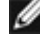

NOTĂ: indiferent de cerința de putere/consumul efectiv de putere sau nivelul de încărcare rămas al bateriei, monitorul Dell U2720Q/U2720QM este conceput să furnizeze unui laptop o putere de până la 90 W.

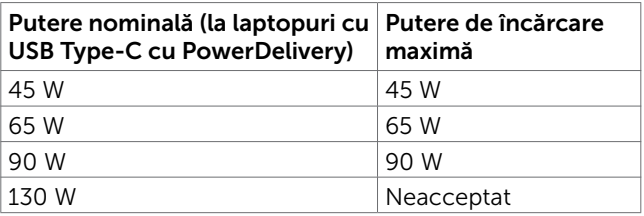

#### Conectarea cablului USB Type-C(de la C la A)

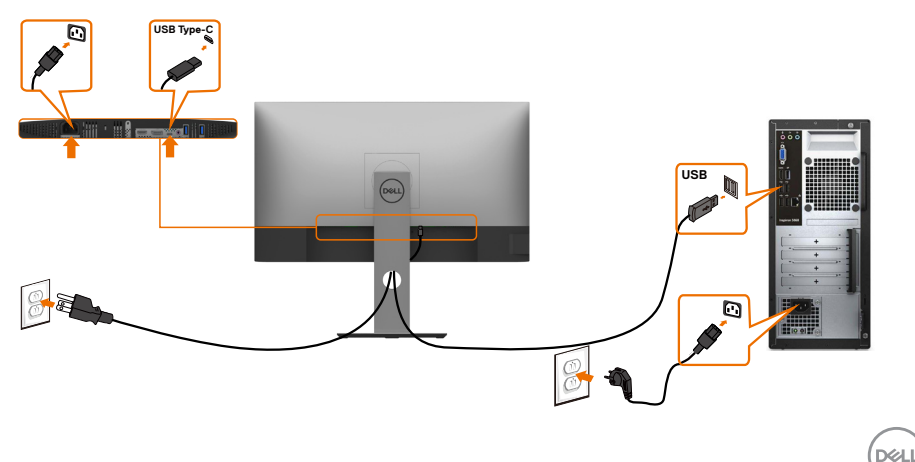

#### Cerințe pentru a vedea sau a reda conținur HDR

#### Prin player DVD Ultra BluRay sau console pentru jocuri

Asigurați-vă că playerul DVD și consolele pentru jocuri utilizate sunt capabile să redea conținut HDR (de exemplu, Panasonic DMP-UB900, Microsoft Xbox One S și Sony PS4 Pro). Descărcați și instalați un driver adecvat pentru placa grafică pentru aplicații pe computer.

#### Prin computer care acceptă conținut HDR

Asigurați-vă că placa grafică utilizată este capabilă să redea conținut HDR (este compatibilă cu HDMI version 2.0a/DP1.4/USB-C 1.4 HDR) și, de asemenea, că este instalat un driver grafic HDR. Trebuie utilizată o aplicație cu suport pentru redare de conținut HDR, de exemplu Cyberlink PowerDVD 17 sau Microsoft Movies & TV.

De exemplu, Dell XPS 8910 și Alienware Aurora R5 au următoarele plăci grafice.

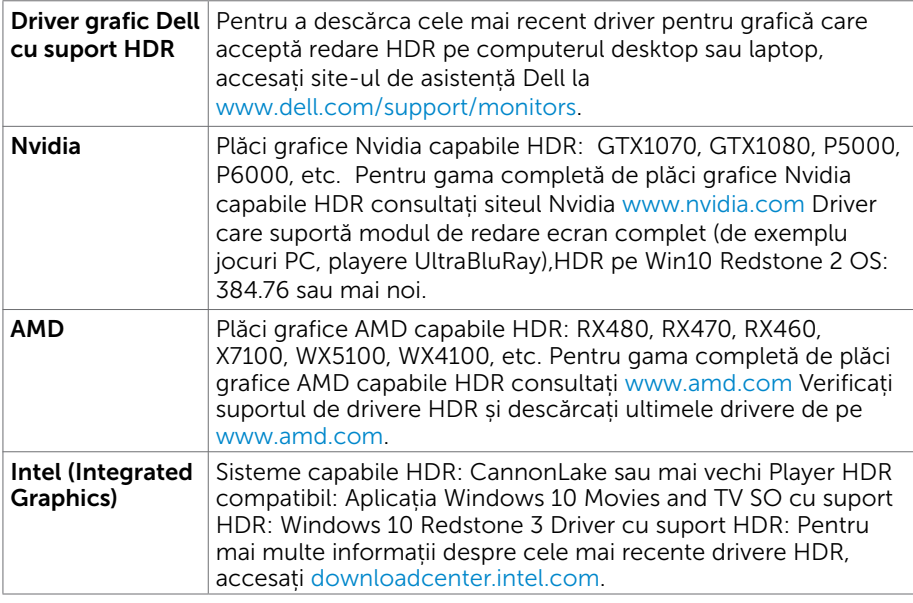

 NOTĂ: Redare HDR prin SO (de exemplu redare HDR într-o fereastră pe desktop) necesită Win 10 Redstone 2 sau mai nou cu aplicații de redare(de exemplu PowerDVD17).Redarea continuturilor protejate va necesita un software și/sau hardware DRM(de exemplu Microsoft Playready<sup>™</sup>).

Vă rugăm consultați siteul Microsoft pentru informații despre suportul HDR.

**D**&LI

## <span id="page-28-0"></span>Organizarea cablurilor

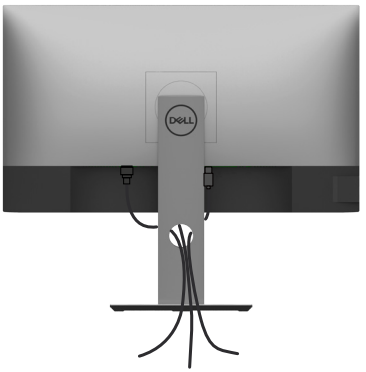

După atașarea tuturor cablurilor necesare la monitor și la computer (consultați secțiunea [Conectarea monitorului](#page-25-1) pentru atașarea cablurilor), organizați toate cablurile după cum se indică mai sus.

## Scoaterea suportului monitorului

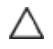

ATENȚIE: Pentru a preveni zgârierea ecranului LCD în timpul scoaterii suportului, asigurați-vă că monitorul este așezat pe o suprafață moale și curată.

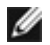

NOTĂ: Procedura de mai jos este aplicabilă pentru suportul implicit. Dacă ați achiziționat orice alt suport, consultați documentația livrată împreună cu suportul pentru a-l instala.

Pentru a scoate suportul:

- 1 Asezați monitorul pe o pernă sau pe o cârpă moale.
- 2 Apăsați continuu pe butonul de eliberare a suportului.
- 3 Ridicați și scoateți suportul de pe monitor.

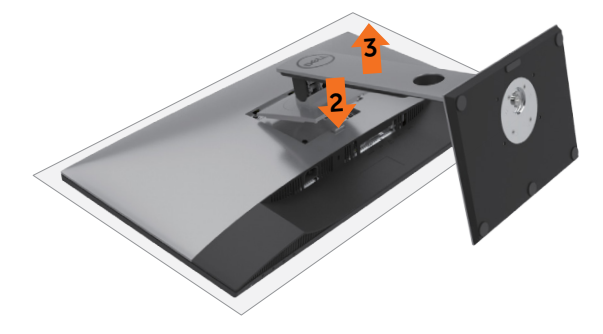

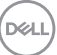

## <span id="page-29-0"></span>Montarea pe perete (opțională)

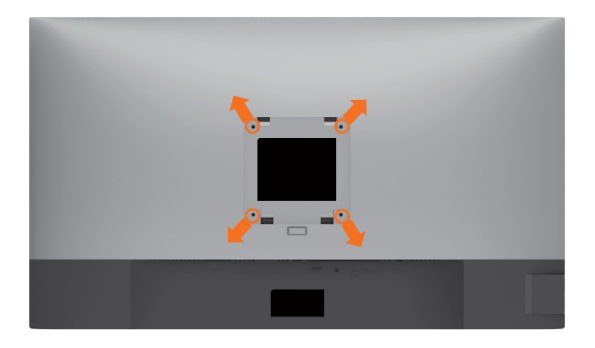

 $\mathbb Z$  NOTĂ: Utilizați șuruburi M4 x 10 mm pentru a conecta monitorul la setul de montare pe perete.

Consultați instrucțiunile furnizate împreună cu setul de montare pe perete compatibil VESA.

- 1 Așezați monitorul pe o pernă sau pe o cârpă moale, pe o masă stabilă și plană.
- 2 Scoateti suportul.
- 3 Utilizați o șurubelniță Phillips cu cap în cruce pentru a scoate cele patru șuruburi care fixează capacul de plastic.
- 4 Atașați suportul de montare din setul de montare pe perete la monitor.
- 5 Montați monitorul pe perete respectând instrucțiunile livrate împreună cu setul de montare pe perete.

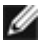

**D**&LI

NOTĂ: Pentru utilizare doar cu un suport de montare pe perete listat UL sau CSA ori GS, cu o capacitate minimă de susținere a sarcinii/greutății de 17,6 Kg(38,80 lb).

## <span id="page-30-1"></span><span id="page-30-0"></span>Pornirea monitorului

Apăsați pe butonul **D** pentru a porni monitorul.

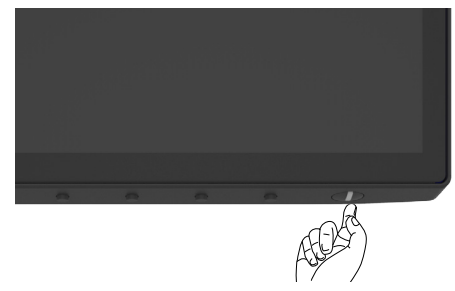

### Utilizarea comenzilor de pe panoul frontal

Folosiți butoanele de control din partea de jos a monitorului pentru a ajusta caracteristicile imaginii care se afișează. Pe măsură ce folosiți butoanele pentru a ajusta controalele, OSD arată valorile numerice curente ale caracteristicilor modificate.

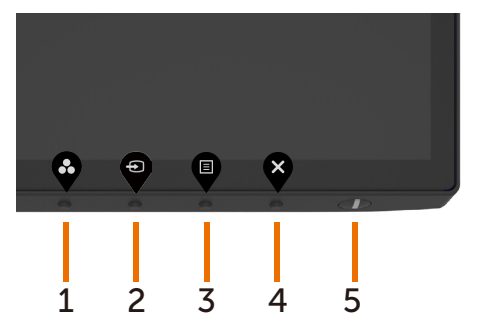

DELL

Tabelul următor descrie butoanele de pe panoul frontal:

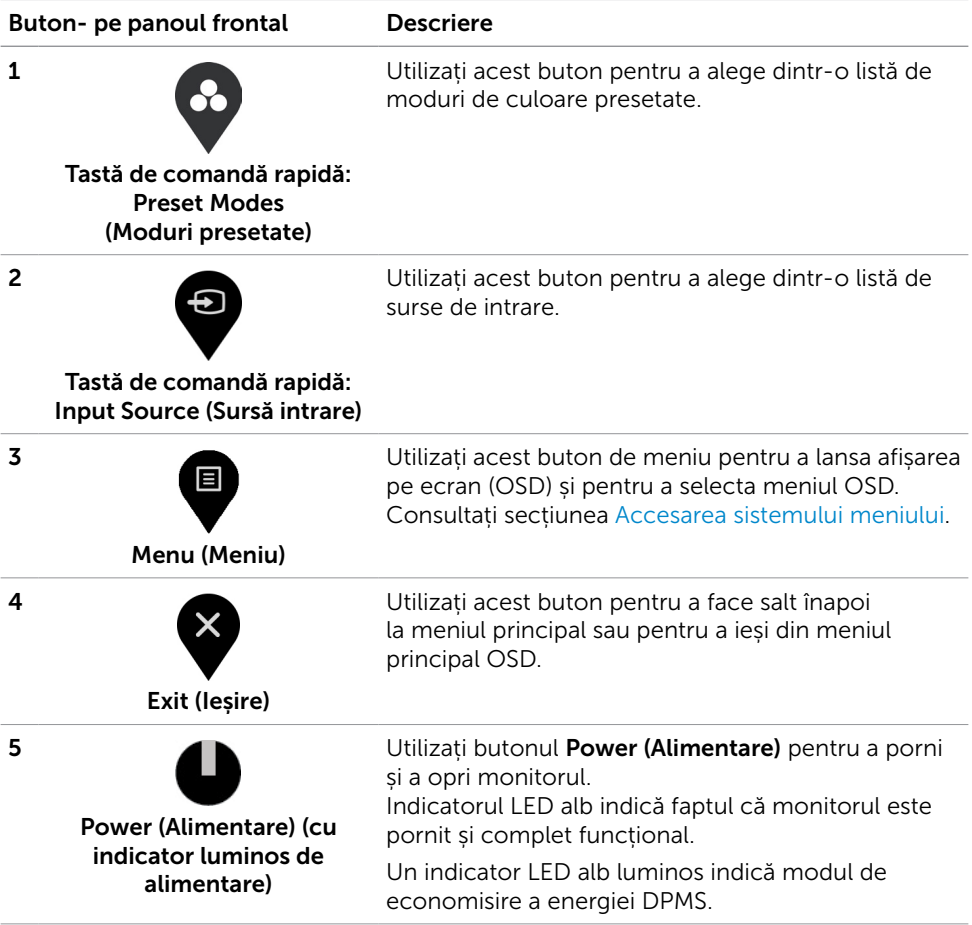

(dell

## <span id="page-32-0"></span>Utilizarea funcției blocare OSD

Blocând butoanele de control de pe monitor, puteți împiedica accesul persoanelor la comenzi. De asemenea, acest lucru previne activarea accidentală într-o configurație cu mai multe monitoare alăturate.

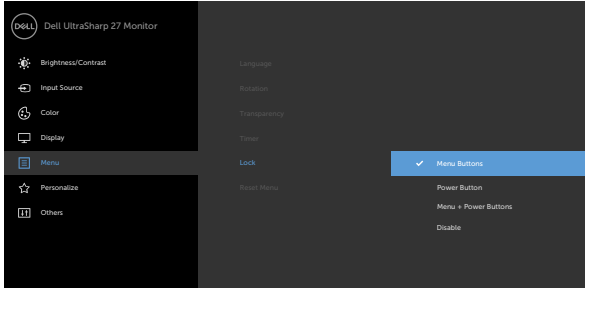

1. Va apărea următorul mesaj:

#### U2720Q U2720QM Dell UltraSharp 27 Monitor Dell UltraSharp 27 Monitor (dell) ∫D≪L Are you sure you want to lock the Menu Buttons? Are you sure you want to lock the Menu Buttons? To unlock the Buttons, refer to the User's Guide. To unlock the Buttons, refer to the User's Guide.

2. Selectați "Da" pentru a bloca butoanele. În tabelul următor sunt descrise pictogramele comenzilor:

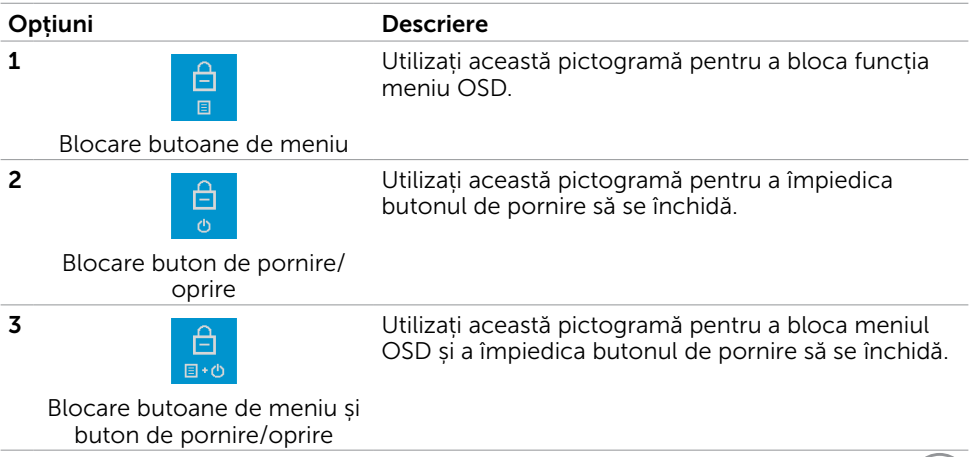

**D**&LI

4

#### Opțiuni Descriere

Utilizați această pictogramă pentru a rula diagnoza integrată, consultați Diagnoză integrată.

Diagnoză integrată

3. Mențineți apăsat butonul  $\blacktriangledown$  timp de 4 secunde când OSD este blocat. Selectați tabelul următor, care descrie pictogramele deblocate:

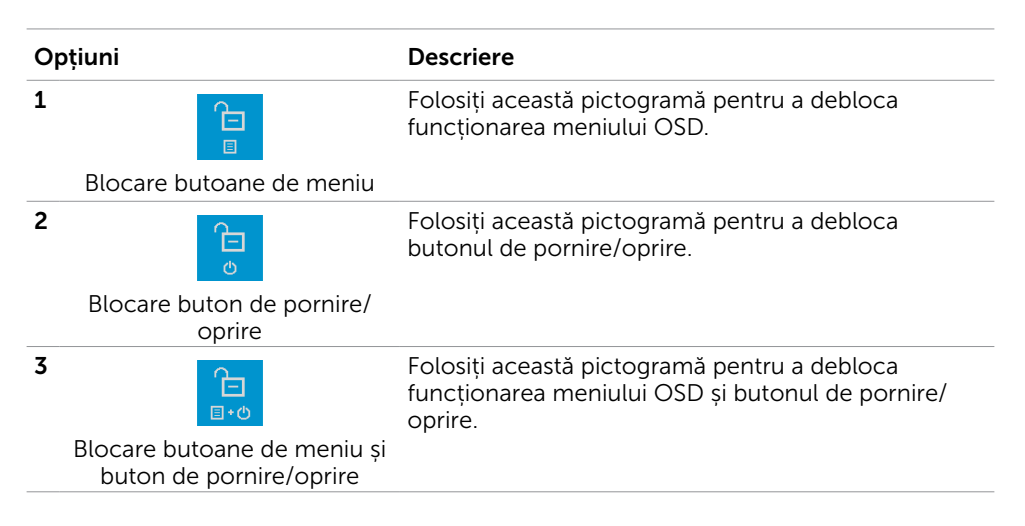

#### Buton- pe panoul frontal

Utilizați butoanele de pe partea frontală a monitorului pentru a ajusta setările de imagine.

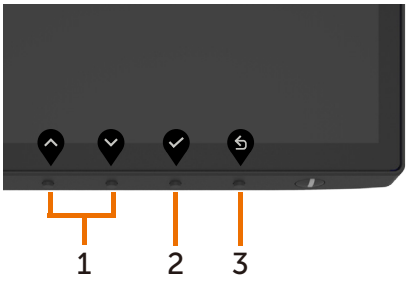

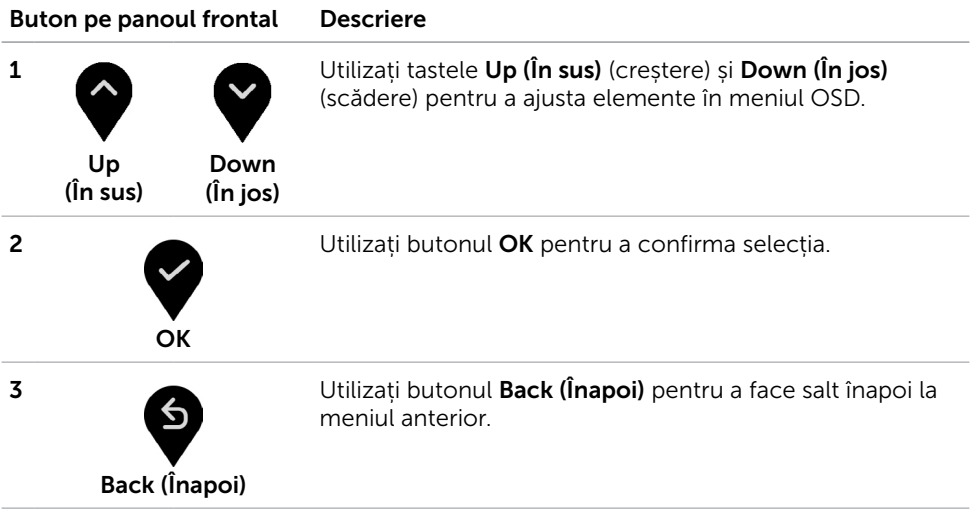

DELL

## <span id="page-35-2"></span><span id="page-35-0"></span>Utilizarea meniului de afișare pe ecran (OSD)

#### <span id="page-35-1"></span>Accesarea sistemului meniului

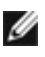

NOTĂ: Orice modificări pe care le efectuați utilizând meniul OSD sunt salvate automat dacă treceți la un alt meniu OSD, ieșiți din meniul OSD sau așteptați ca meniul OSD să dispară.

1 Apăsați pe butonul **de pentru a lansa meniul OSD și a afișa meniul principal.** 

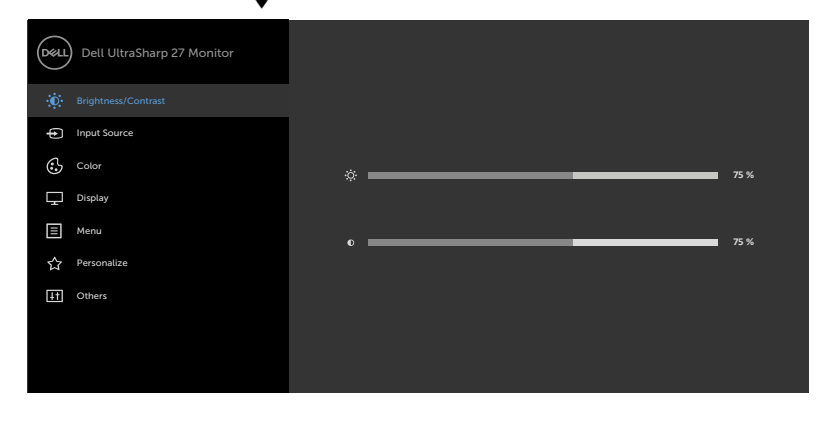

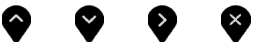

- 2 Apăsați pe butoanele  $\bigcirc$  și  $\bigcirc$  pentru a comuta între opțiuni. În timp ce comutați de la o pictogramă la alta, numele opțiunii este evidențiat.
- 3 Apăsați pe butonul  $\bigotimes$  sau  $\bigotimes$  sau  $\bigotimes$  o dată pentru a activa opțiunea evidențiată.
- 4 Apăsați pe butoanele  $\bigotimes$  și  $\bigotimes$  pentru a selecta parametrul dorit.
- 5 Apăsați pe  $\blacktriangledown$  pentru a accesa bara laterală și apoi utilizați butonul  $\blacktriangledown$  sau  $\blacktriangledown$ în funcție de indicatorii de pe meniu, pentru a face modificări.
- 6 Selectați opțiunea  $\bullet$  pentru a reveni la meniul anterior sau opțiunea  $\bullet$  pentru a accepta și a reveni la meniul anterior.

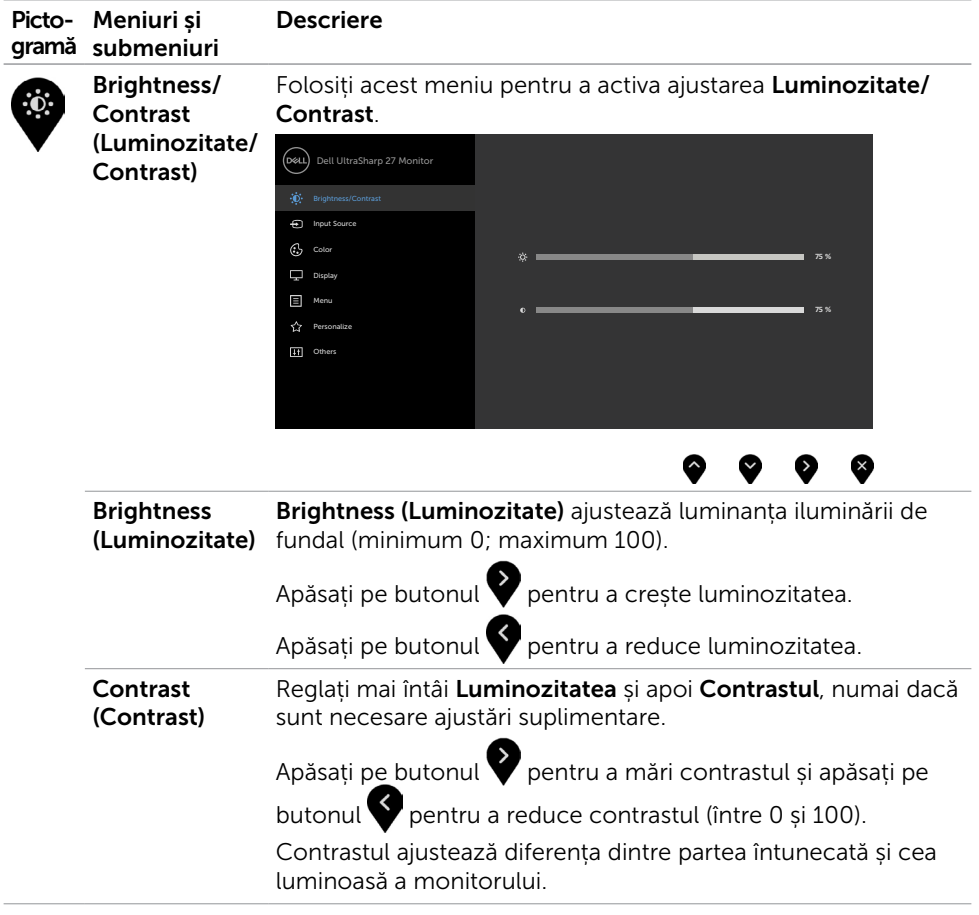

 $(\sim$ LL

<span id="page-37-0"></span>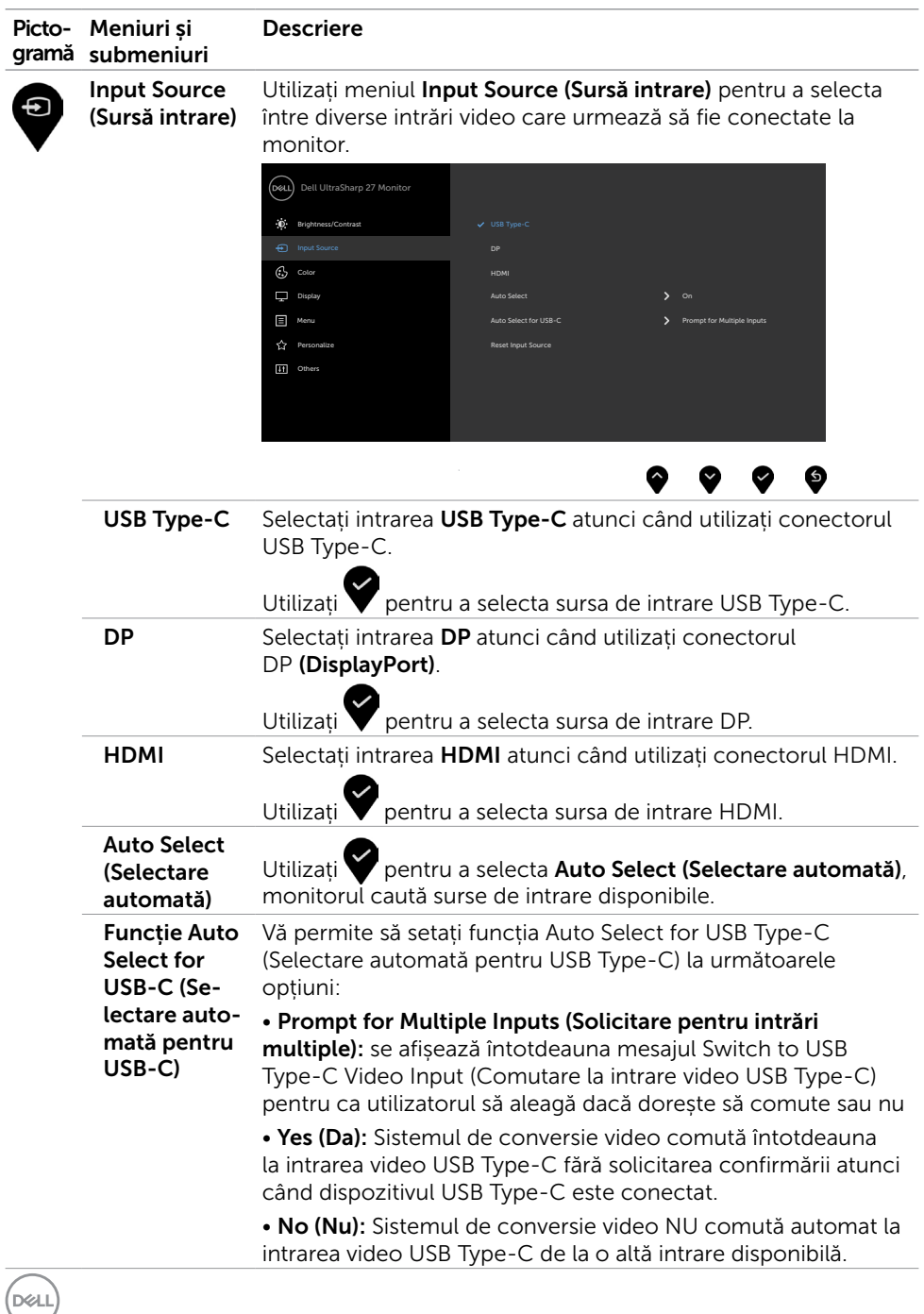

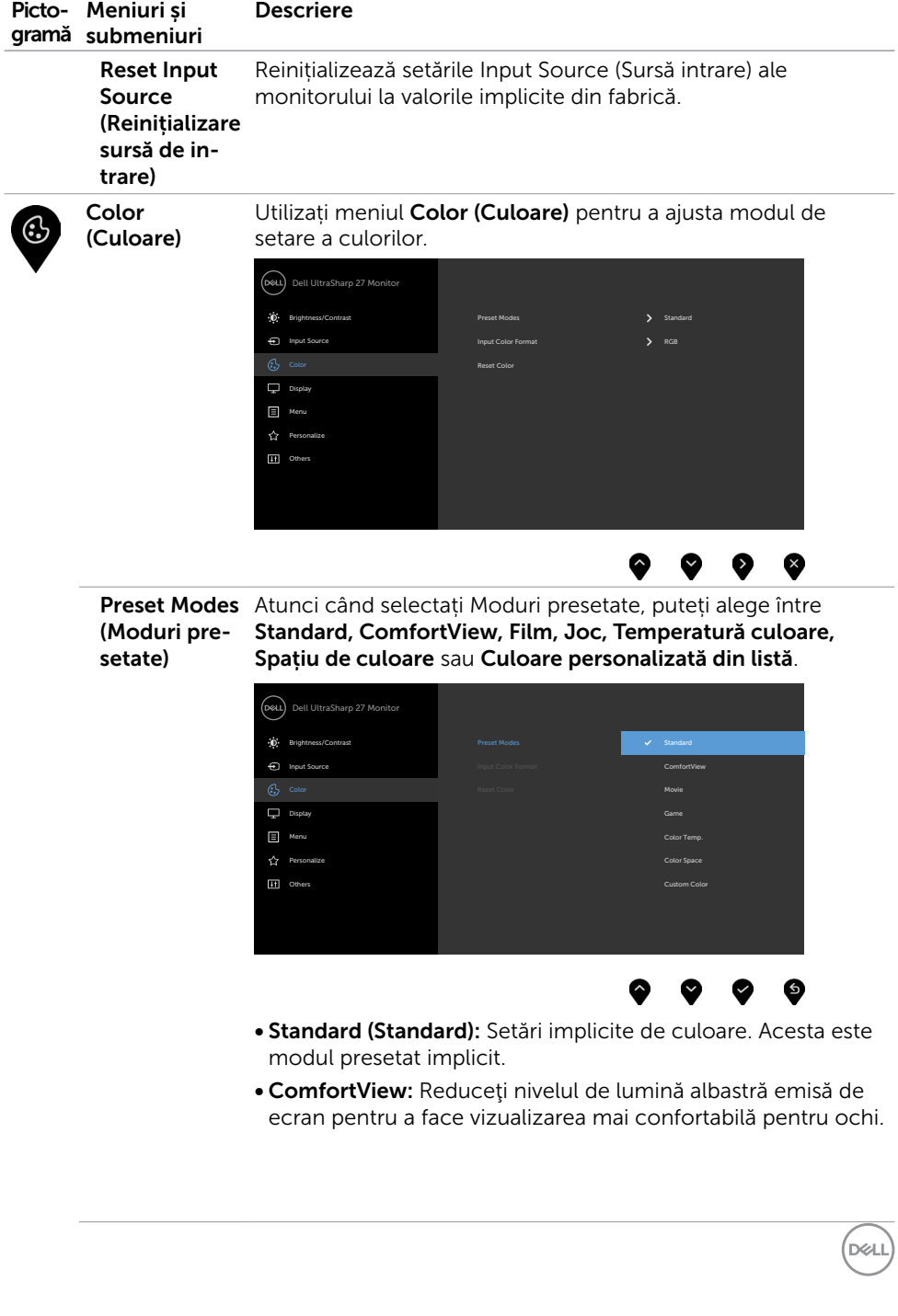

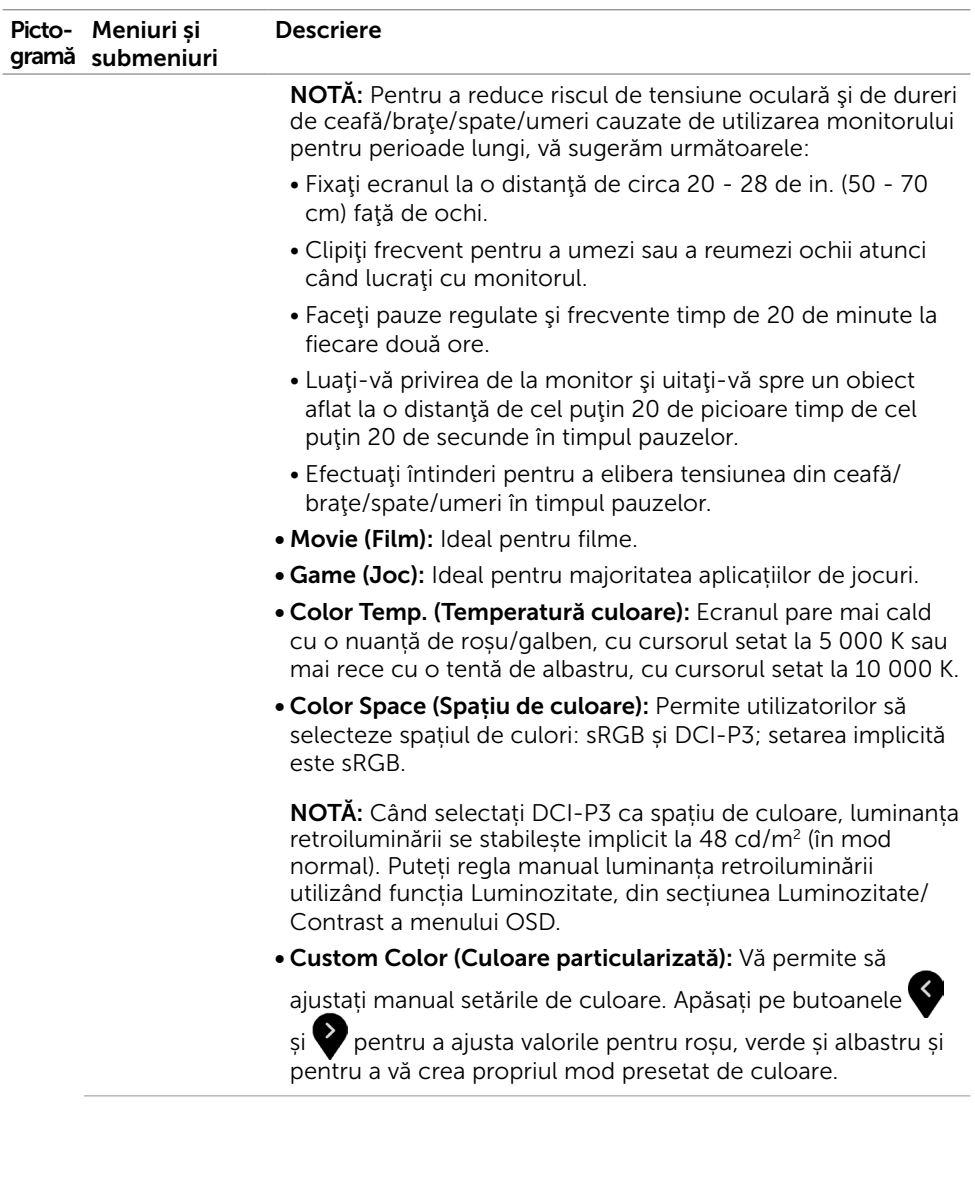

 $\int$ DELL

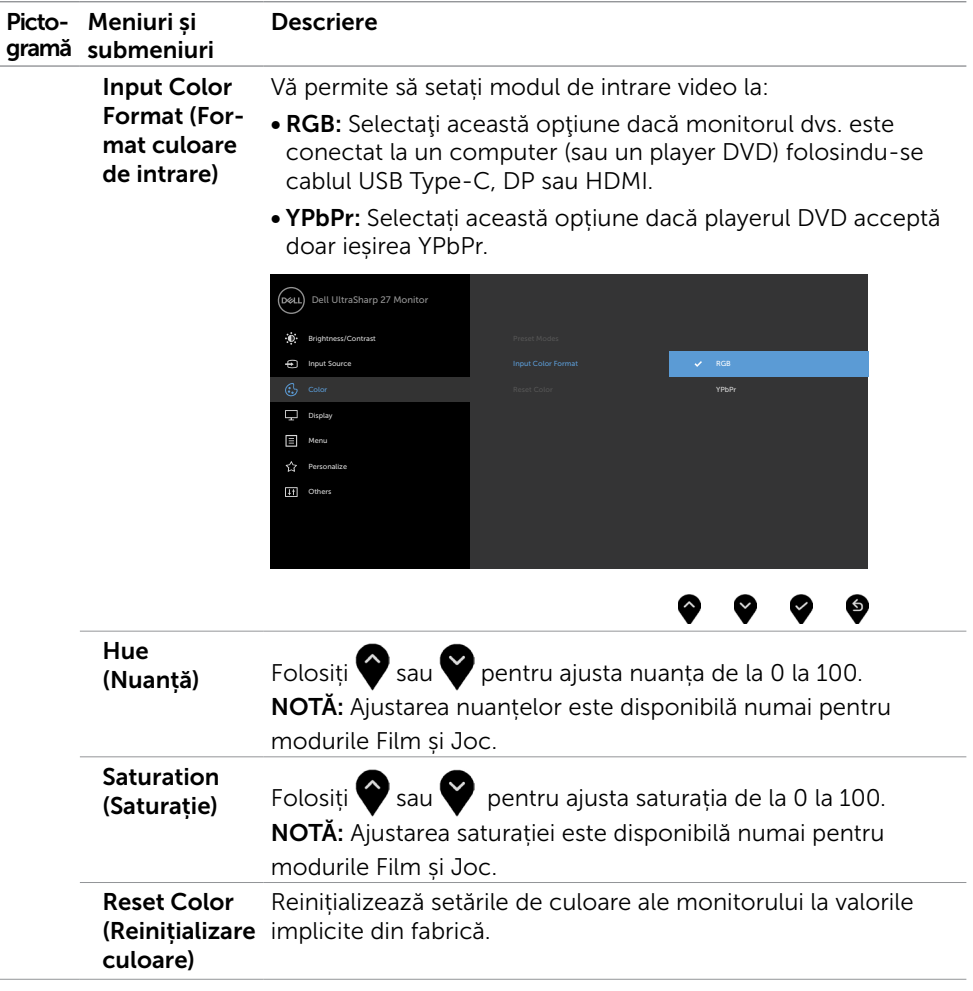

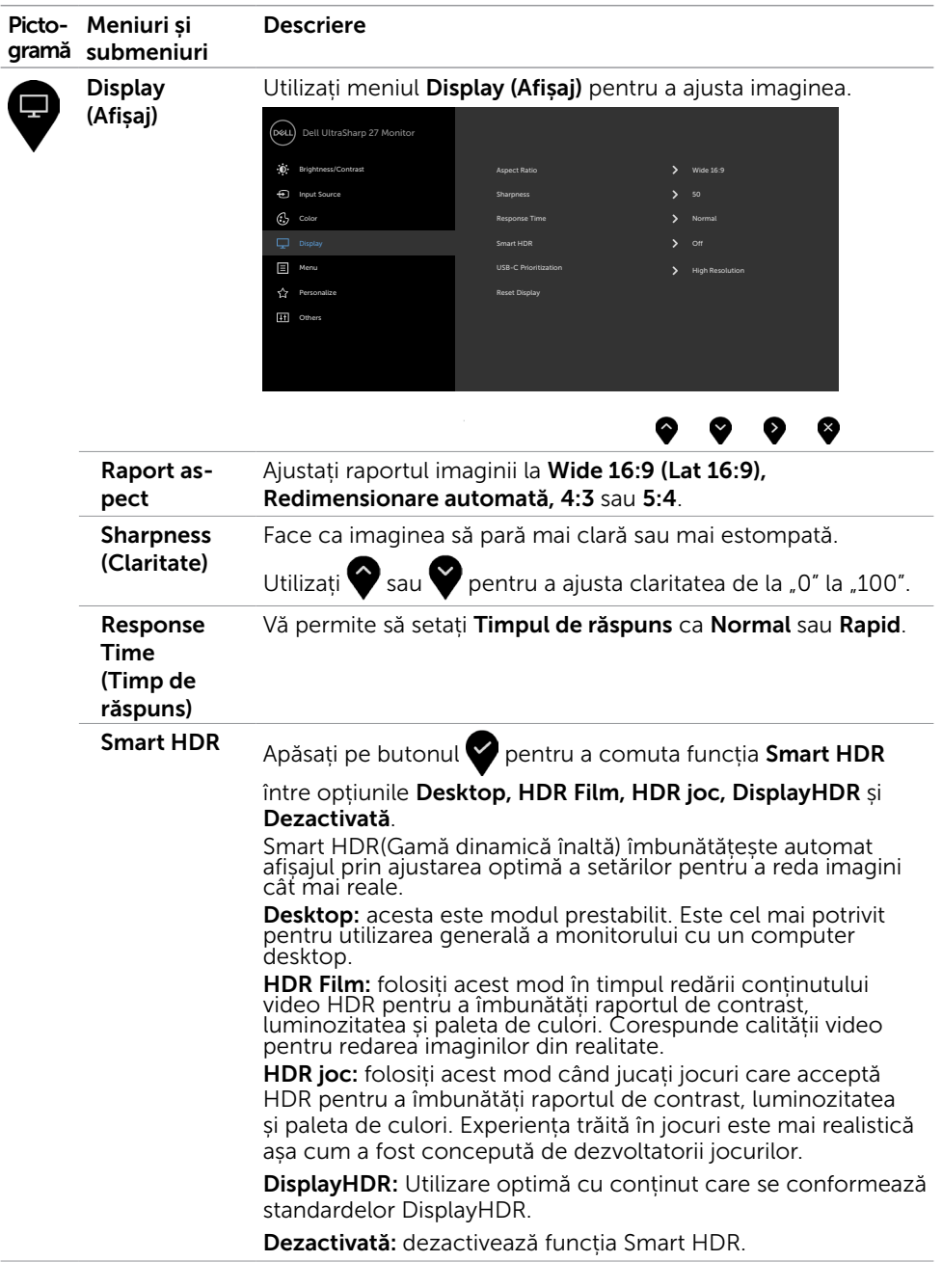

 $(PELL)$ 

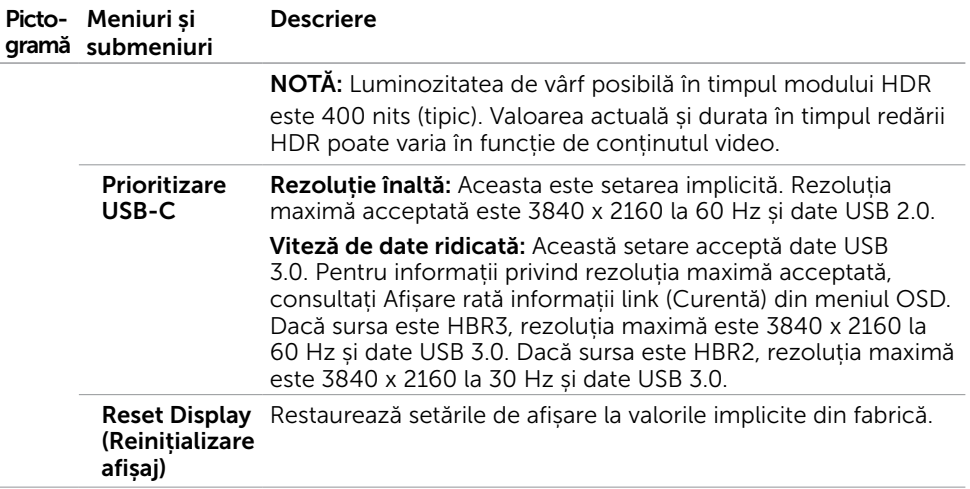

 $(\sim$ LL

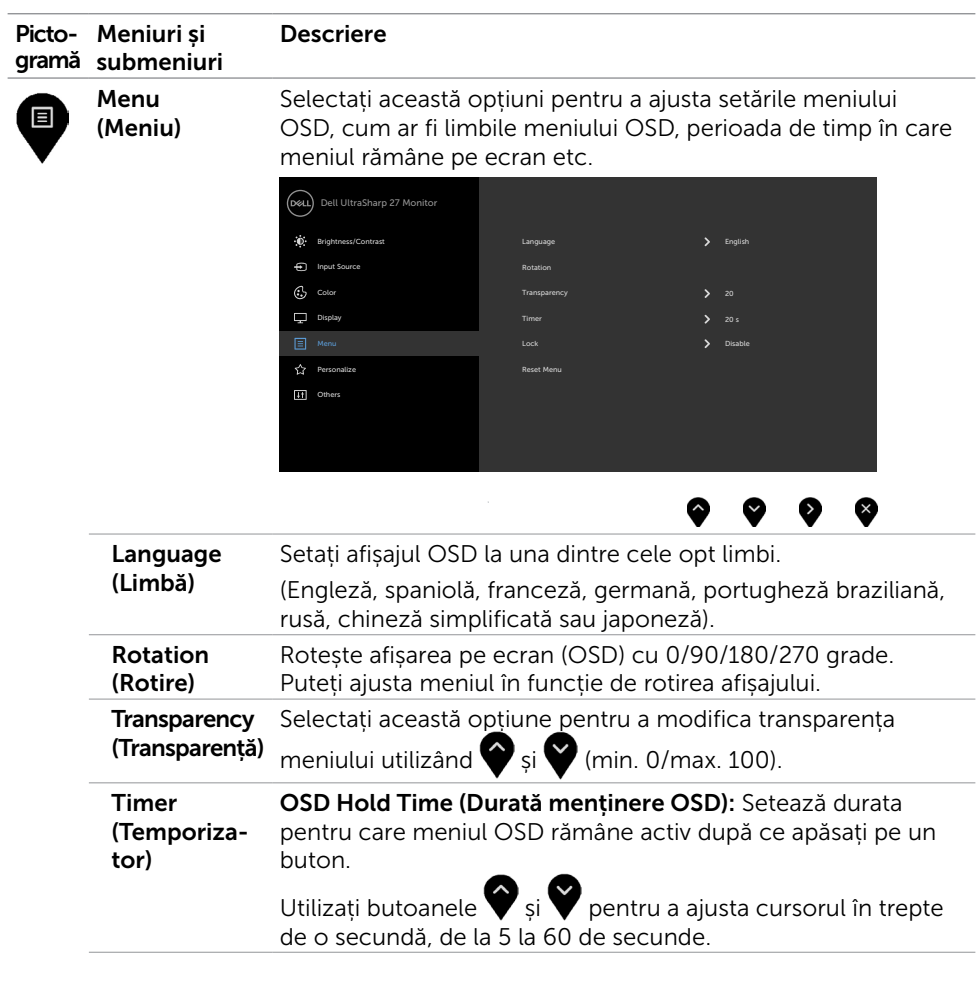

44 | Operarea monitorului

 $\int$ DELL

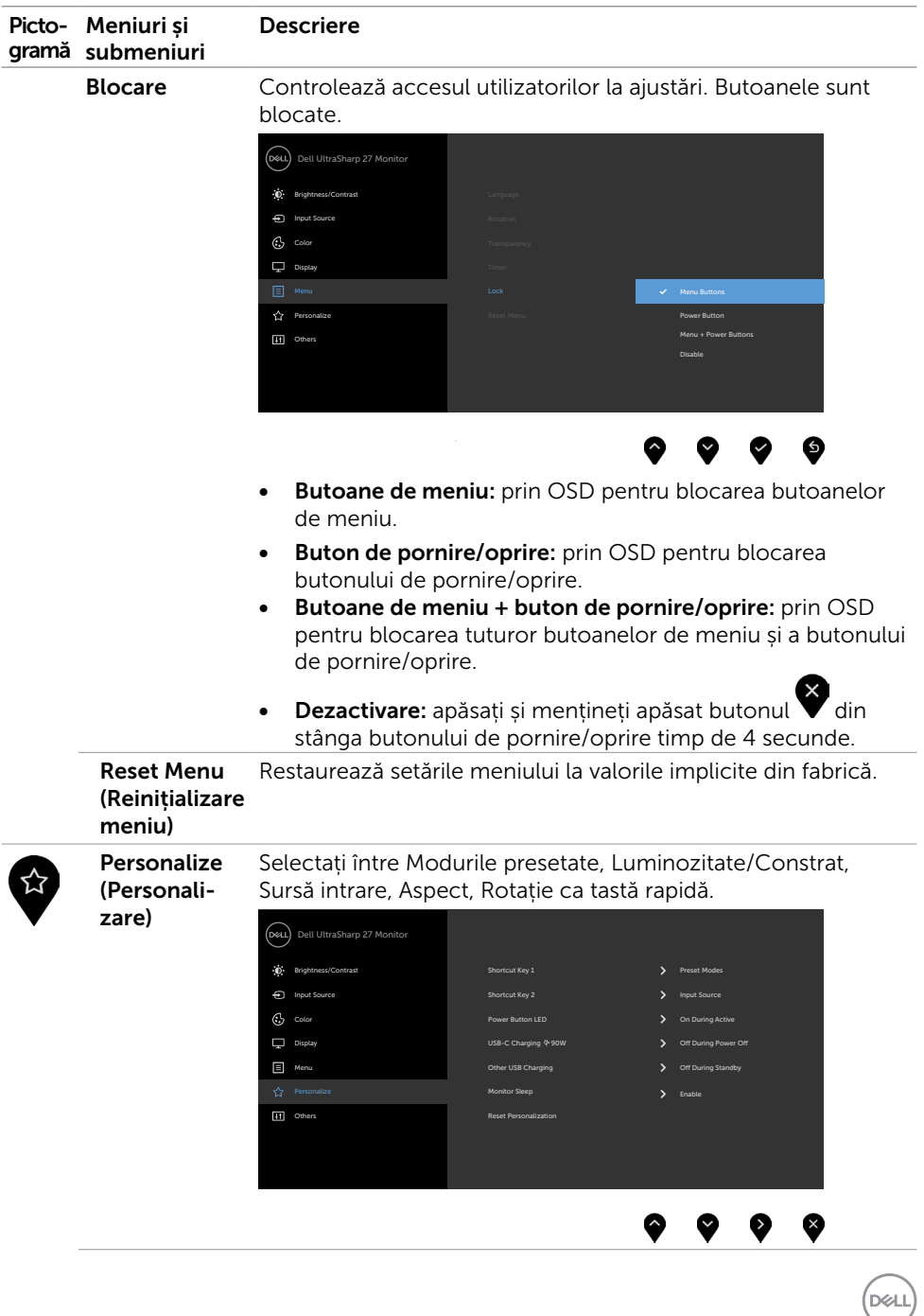

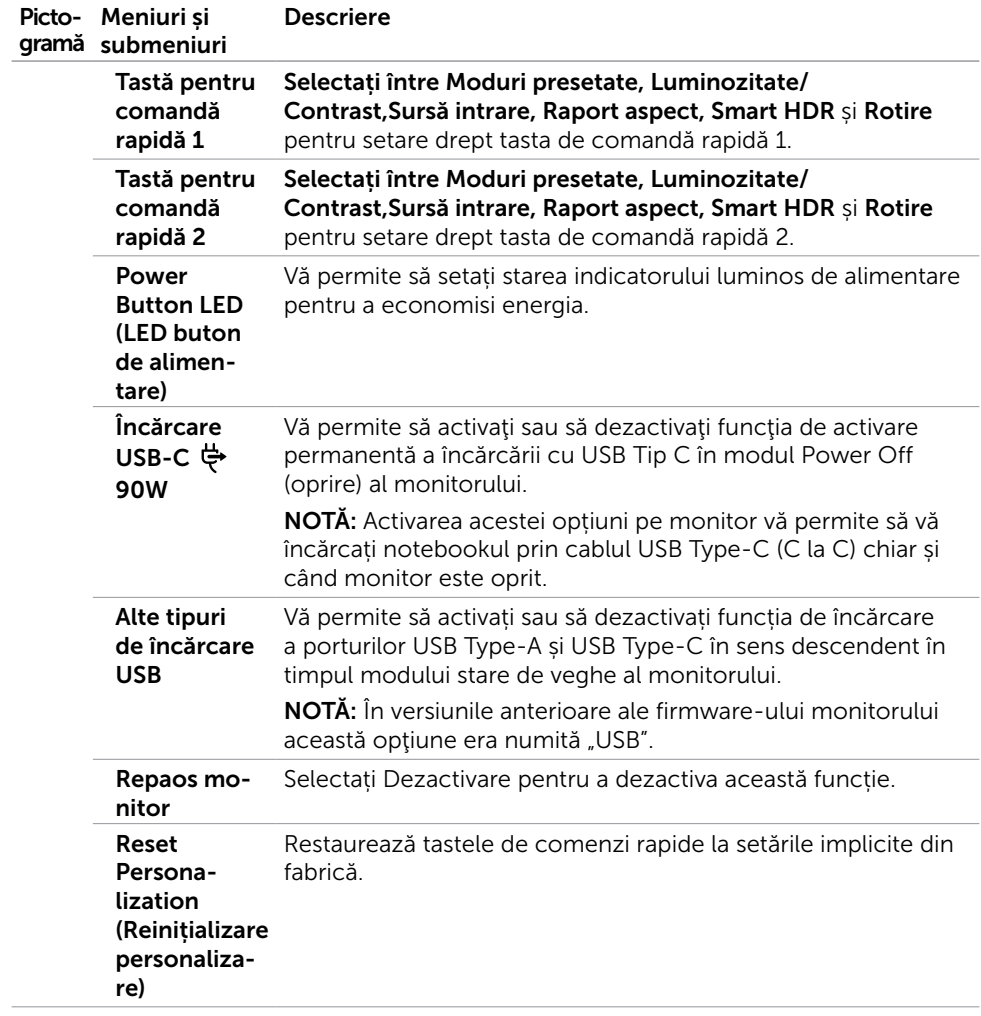

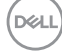

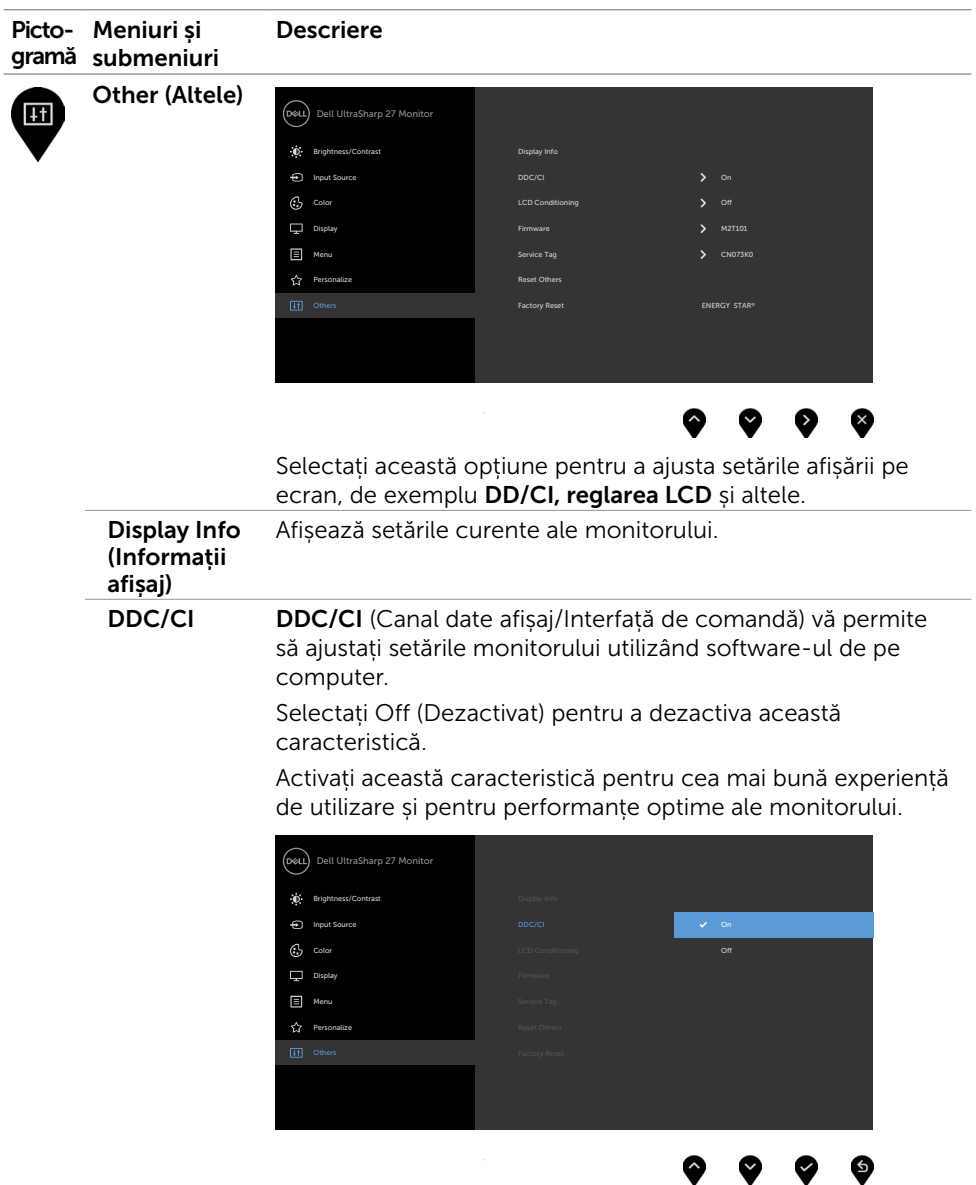

 $(\sim$ LL

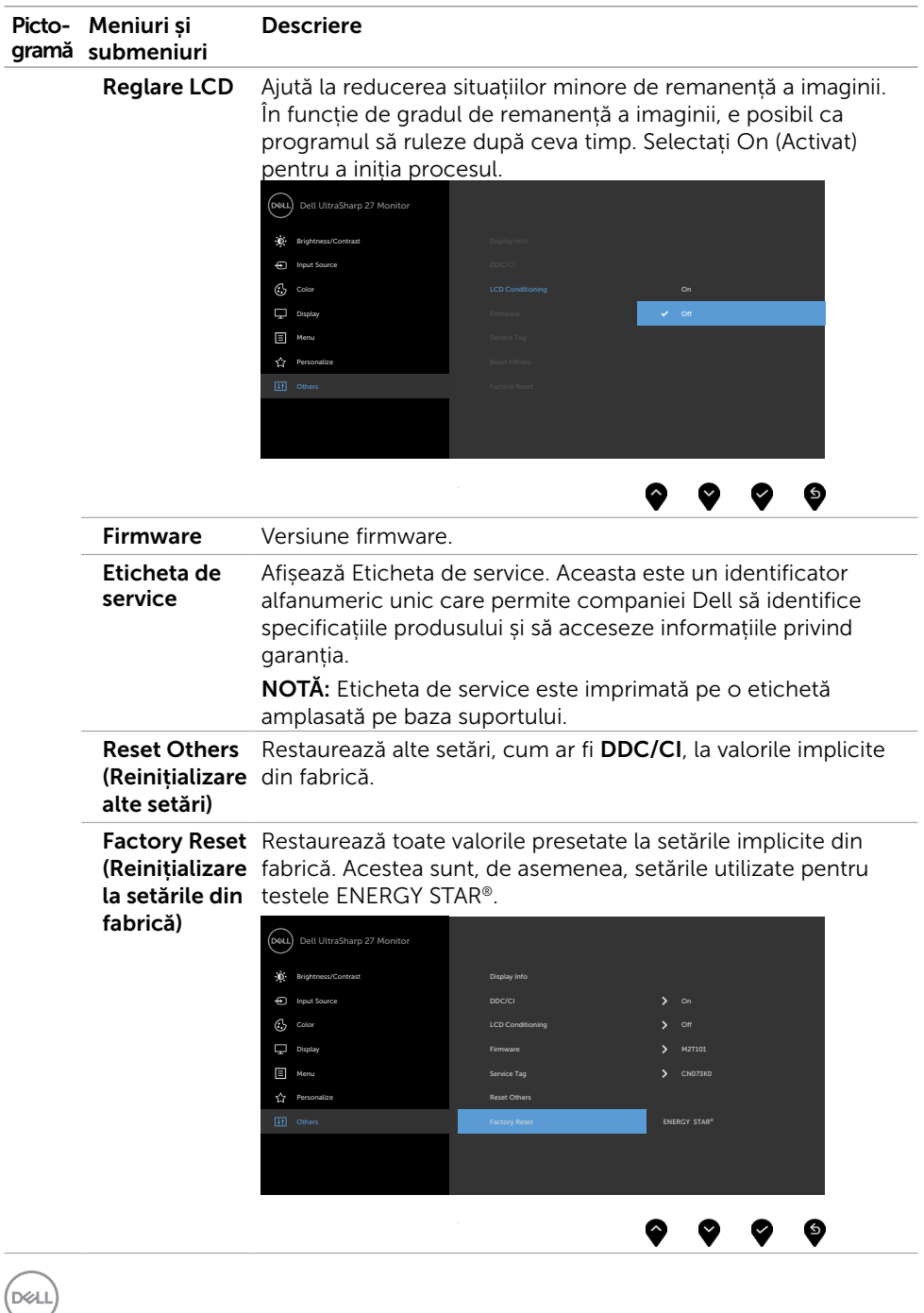

48 | Operarea monitorului

#### Mesaje de avertizare OSD

Atunci când monitorul nu acceptă un anumit mod de rezoluție, puteți vedea următorul mesaj:

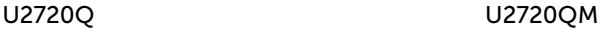

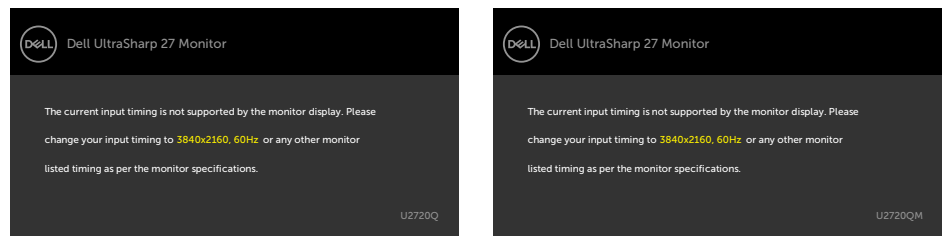

Aceasta înseamnă că monitorul nu se poate sincroniza cu semnalul pe care îl primește de la computer. Consultați secțiunea Specificațiile monitorului pentru intervalele de frecvență pe orizontală și pe verticală pe care le acceptă acest monitor. Modul recomandat este 3840 x 2160.

Puteți vedea următorul mesaj înainte de dezactivarea funcției DDC/CI:

#### U2720Q U2720QM

#### .<br>D&LL Dell UltraSharp 27 Monitor Dell UltraSharp 27 Monitor .<br>D&LL The function of adjusting display setting using PC The function of adjusting display setting using PC application will be disabled. application will be disabled. Do you wish to disable DDC/CI function? Do you wish to disable DDC/CI function? Yes No.

Când monitorul intră în modul Economisire energie, pe ecran se va afişa următorul mesaj:

#### U2720Q U2720QM

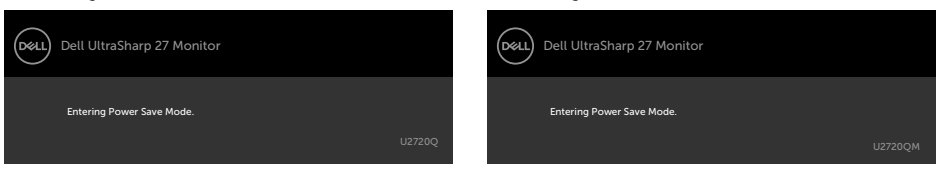

Activați computerul și reactivați monitorul pentru a avea acces la meniul [OSD](#page-35-2).

Dacă apăsați pe oricare buton în afară de butonul de alimentare, apare următorul mesaj în funcție de intrarea selectată:

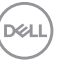

#### U2720Q U2720QM

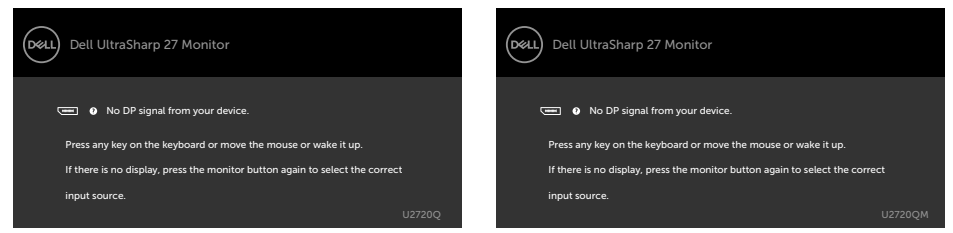

Dacă este selectată intrarea HDMI, DP sau USB Type-C și cablul corespunzător nu este conectat, apare o casetă de dialog flotantă după cum se afișează mai jos.

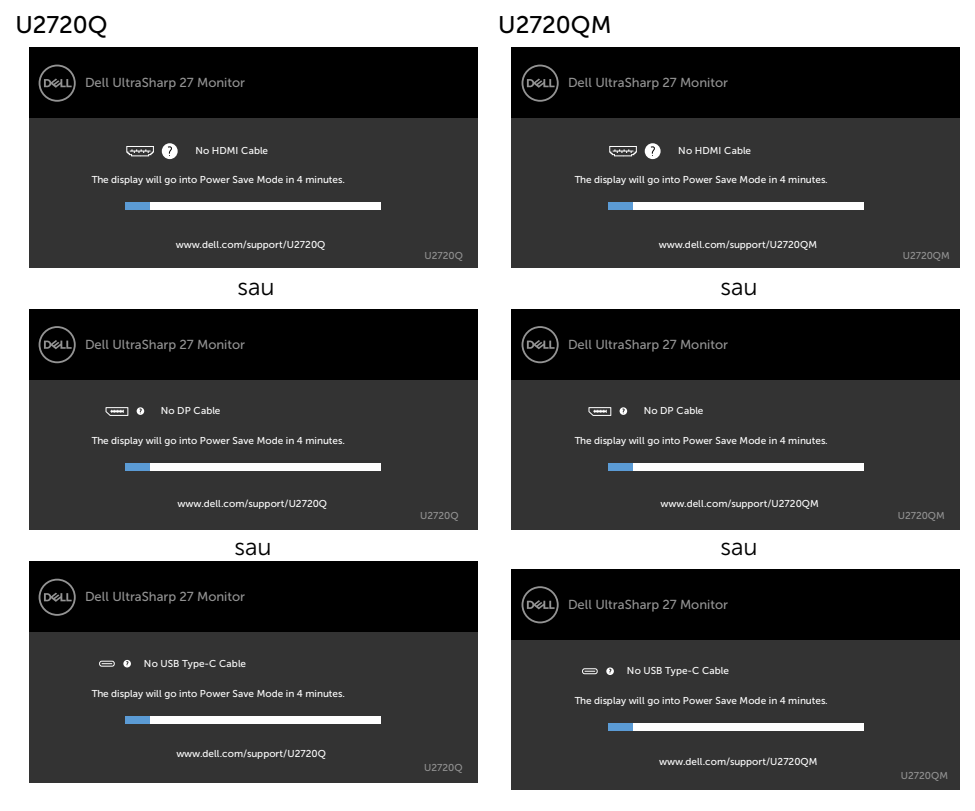

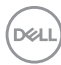

Este afișat un mesaj în timp ce cablul care acceptă modul DP alternativ este conectat la monitor în următoarele condiții:

- Atunci când functia Selectare automată pentru USB-C este setată la Solicitare intrări multiple.
- Atunci când cablul USB-C este conectat la monitor.

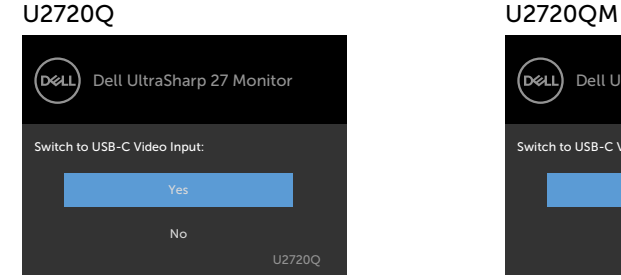

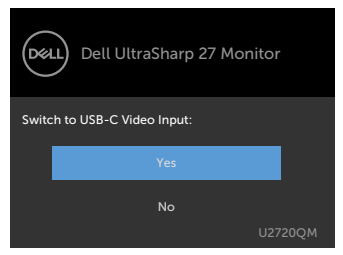

Când selectați opțiunea Rezoluție înaltă în secțiunea Afișare, va apărea următorul mesaj:

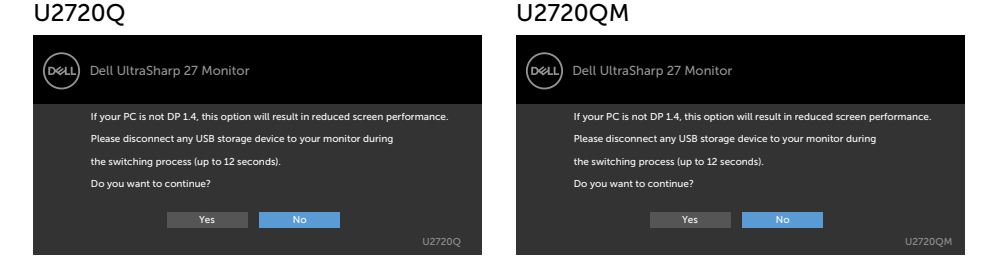

Când selectați opțiunea Viteză de date ridicată în secțiunea Afișare, va apărea următorul mesaj:

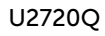

#### U2720Q U2720QM

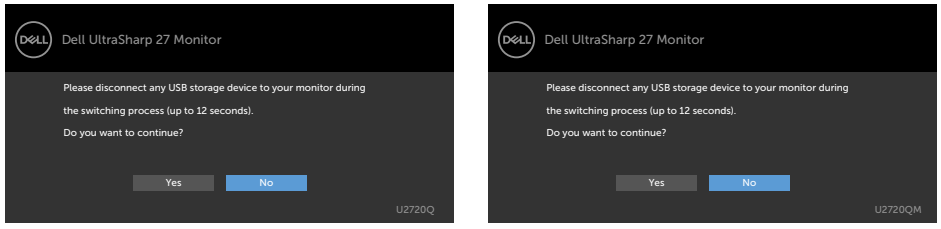

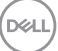

Când opțiunea Prioritizare USB-C este setată la Viteză de date ridicată și selectați elementul OSD Resetare fabrică din secțiunea Altele, va apărea următorul mesaj:

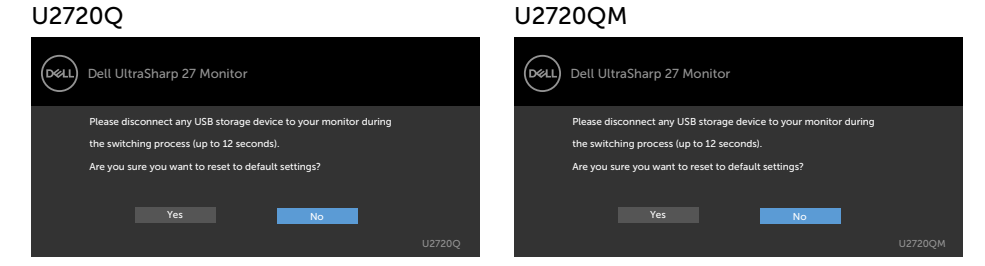

Dacă selectați articolele OSD din Resetare fabrică în funcția Altele, se va afișa mesajul următor:

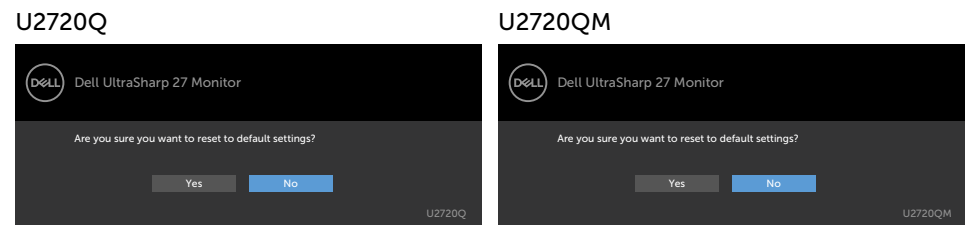

Dacă selectaţi "Da" pentru resetarea la setările implicite, se va afişa mesajul următor:

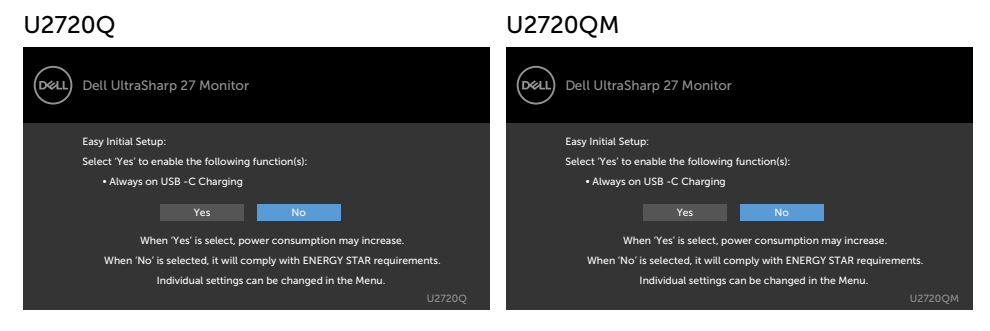

Pentru mai multe informații, consultați secțiunea [Depanarea](#page-52-1).

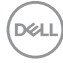

<span id="page-52-1"></span><span id="page-52-0"></span> $\hat{A}$  AVERTISMENT: Înainte de a începe oricare dintre procedurile din această secțiune, urmați secțiunea [Instrucțiuni de siguranță.](#page-59-2)

### Testarea automată

Monitorul oferă o caracteristică de testare automată care vă permite să verificați dacă monitorul funcționează corespunzător. Dacă monitorul și computerul sunt conectate corespunzător, dar ecranul monitorului rămâne negru, executați testarea automată a monitorului efectuând următorii pași:

- 1 Opriți atât computerul, cât și monitorul.
- 2 Deconectați cablul video de pe partea din spate a computerului. Pentru a asigura o funcționare corespunzătoare a testării automate, scoateți toate cablurile digitale și analogice de pe partea din spate a computerului.
- 3 Porniți monitorul.

Caseta de dialog flotantă trebuie să apară pe ecran (pe un fundal negru), dacă monitorul nu poate detecta un semnal video și funcționează incorect. În modul de testare automată, indicatorul LED de alimentare rămâne alb. De asemenea, în funcție de intrarea selectată, una dintre casetele de dialog afișate mai jos se va derula în mod continuu pe ecran.

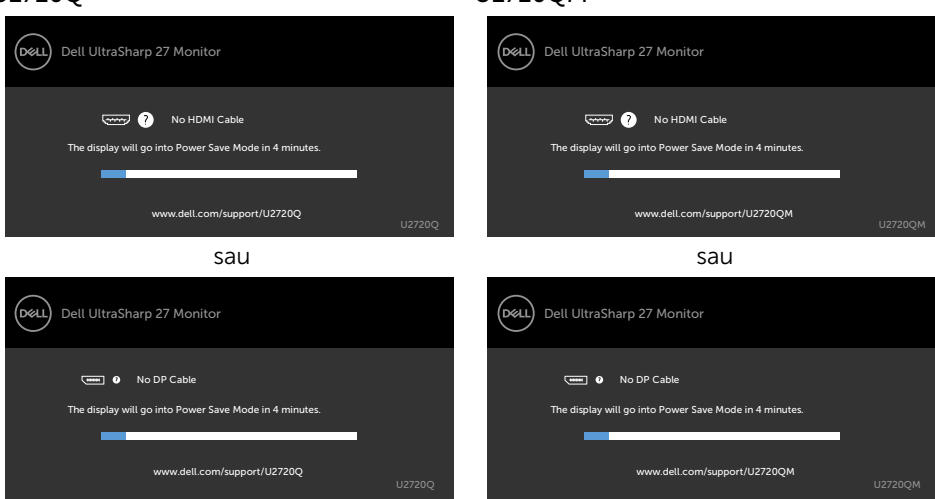

#### U2720Q U2720QM

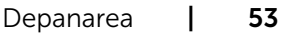

**D**&LI

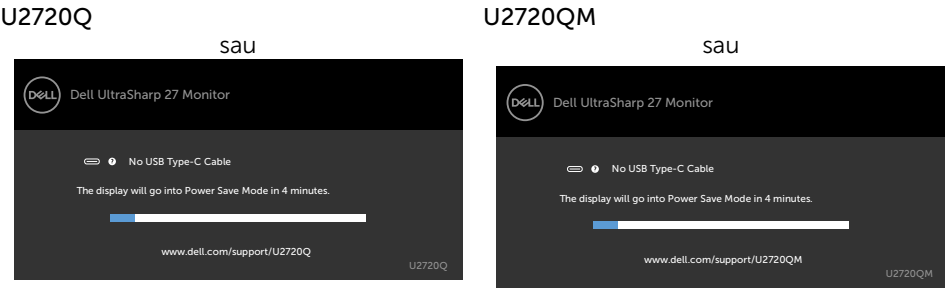

- 4 De asemenea, această casetă apare în timpul funcționării normale a sistemului, în cazul în care cablul video se deconectează sau este deteriorat.
- 5 Opriți monitorul și reconectați cablul video; apoi porniți atât computerul, cât și monitorul.

Dacă ecranul monitorului rămâne gol după ce utilizați procedura anterioară, verificați controlerul video și computerul, deoarece monitorul funcționează corespunzător.

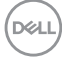

## <span id="page-54-0"></span>Diagnosticarea încorporată

Monitorul are un instrument încorporat de diagnosticare ce vă ajută să determinați dacă anomalia de ecran cu care vă confruntați reprezintă o problemă inerentă a monitorului sau a computerului și a plăcii video.

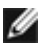

**NOTĂ:** Puteti executa diagnosticarea încorporată doar atunci când cablul video este deconectat și monitorul se găsește în modul de testare automată.

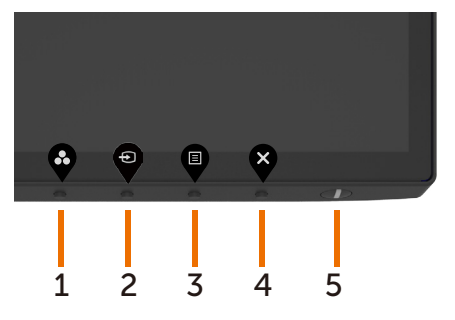

Pentru a executa diagnosticarea încorporată:

- 1 Asigurați-vă că ecranul este curat (nu există particule de praf pe suprafața ecranului).
- 2 Deconectați cablul (cablurile) video de pe partea din spate a computerului sau a monitorului. Monitorul intră apoi în modul de testare automată.
- 3 Apăsați și mențineți apăsat butonul 4 timp de 4 secunde în blocare Selectare

opțiune. Selectați pictograma autoinspecție  $\mathbb{R}$  și apăsați pe  $\blacktriangledown$ ; apare un ecran gri.

- 4 Verificati cu atentie ecranul pentru prezenta anomaliilor.
- 5 Apăsați din nou pe **butonul 1** de pe panoul frontal. Culoarea ecranului se modifică la roșu.
- 6 Verificați afișajul pentru prezența oricăror anomalii.
- 7 Repetați pașii 5 și 6 pentru a verifica afișajul cu ecrane în verde, albastru, negru, alb și text.

Testul este finalizat atunci când apare ecranul de text. Pentru a ieși, apăsați din nou pe butonul 1. Dacă nu detectați nicio anomalie de ecran prin utilizarea instrumentului încorporat de diagnosticare, monitorul funcționează corespunzător. Verificați placa video și computerul.

## <span id="page-55-0"></span>Probleme obișnuite

Tabelul următor conține informații generale privind problemele obișnuite ale monitorului pe care este posibil să le întâmpinați, precum și soluțiile posibile:

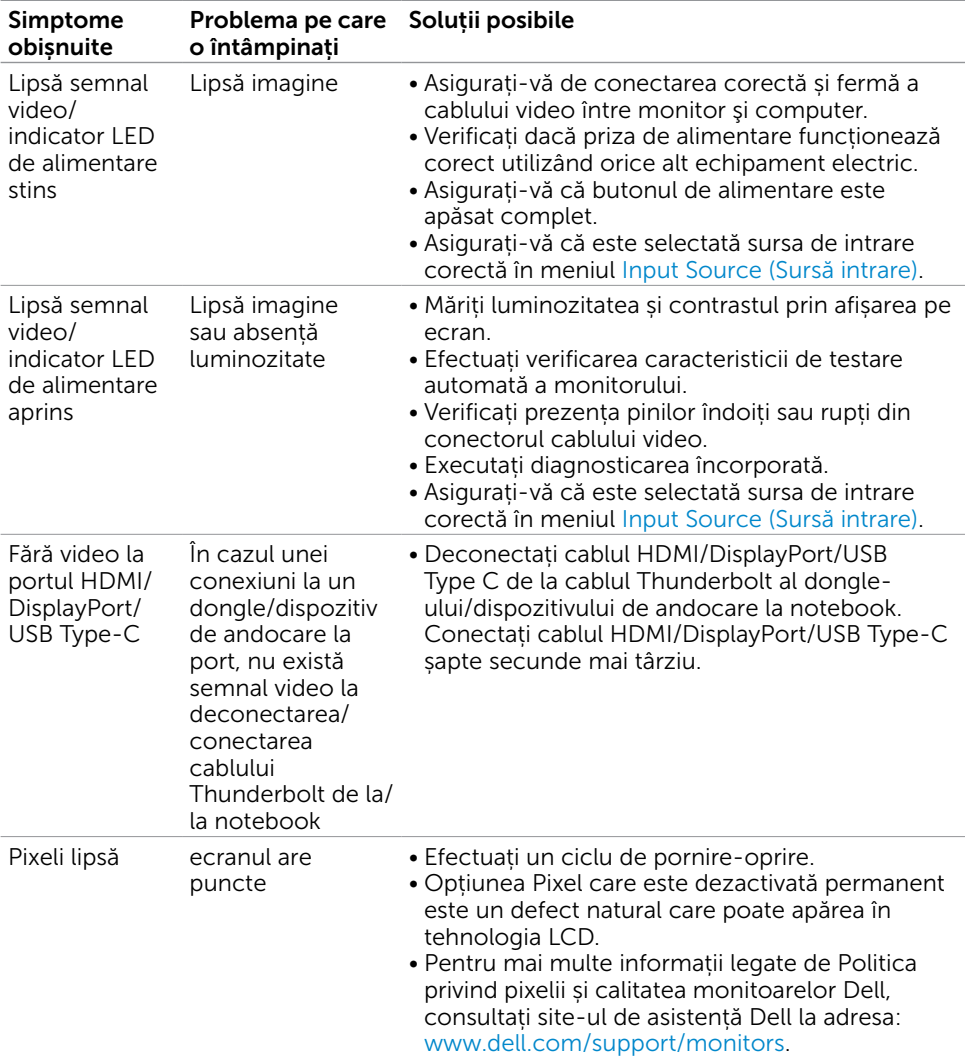

DELL

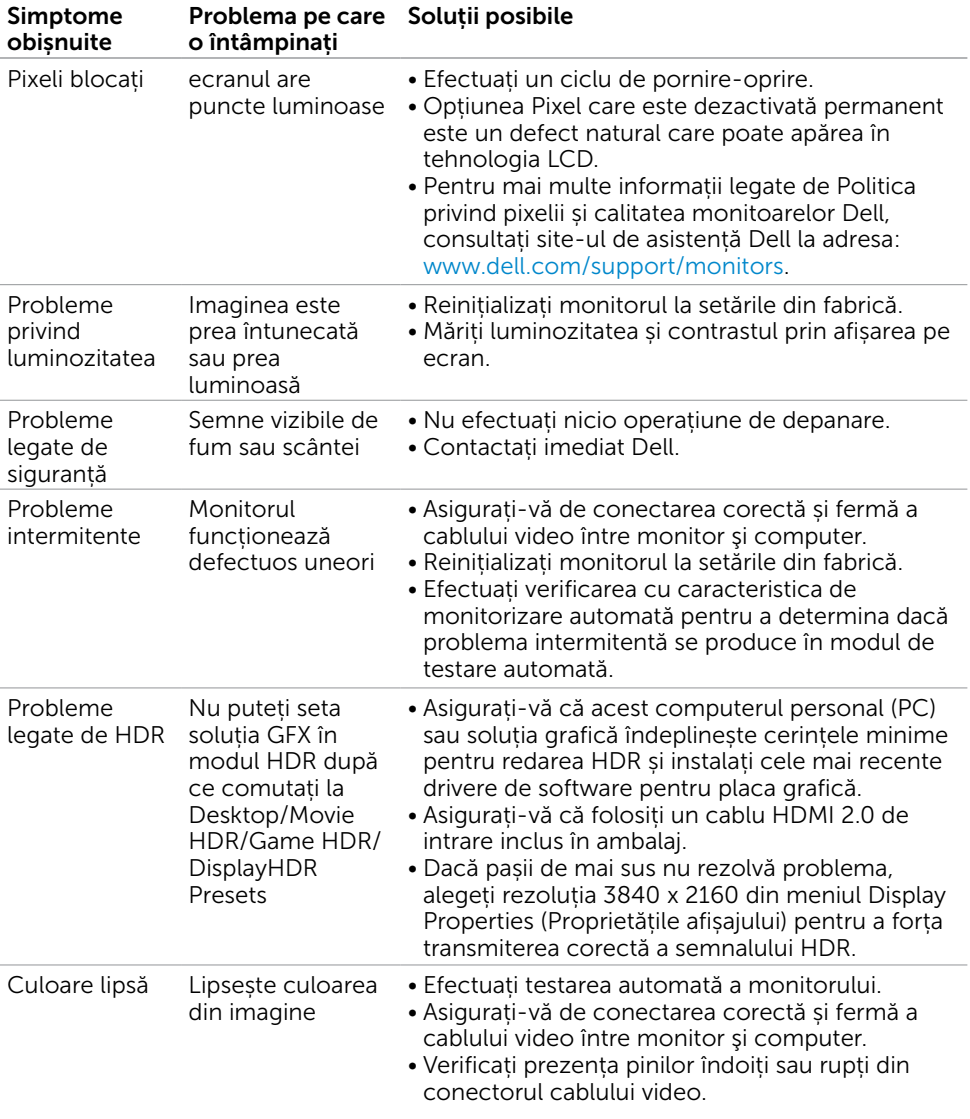

 $\begin{pmatrix} 1 & 1 \\ 1 & 1 \end{pmatrix}$ 

<span id="page-57-0"></span>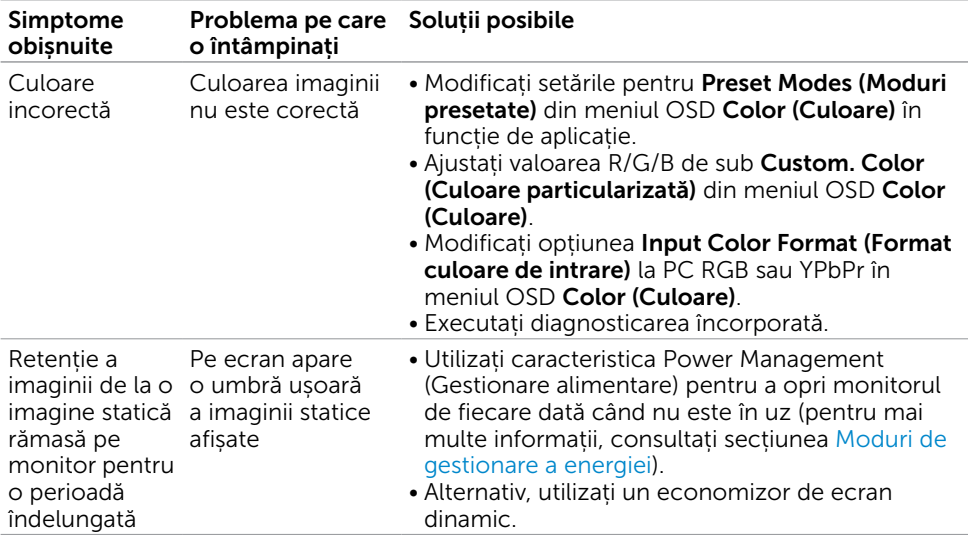

# Probleme specifice produsului

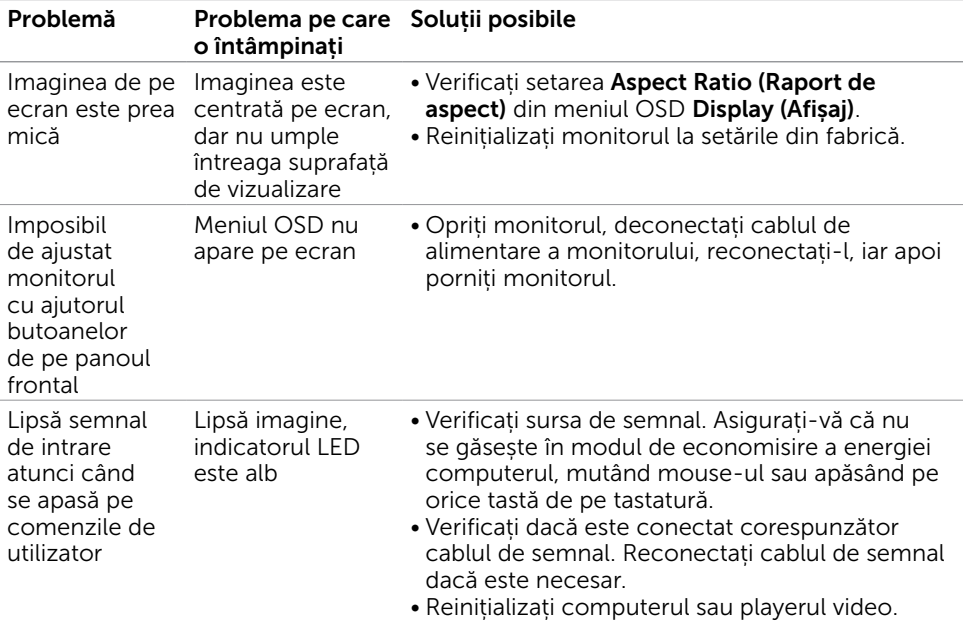

(dell

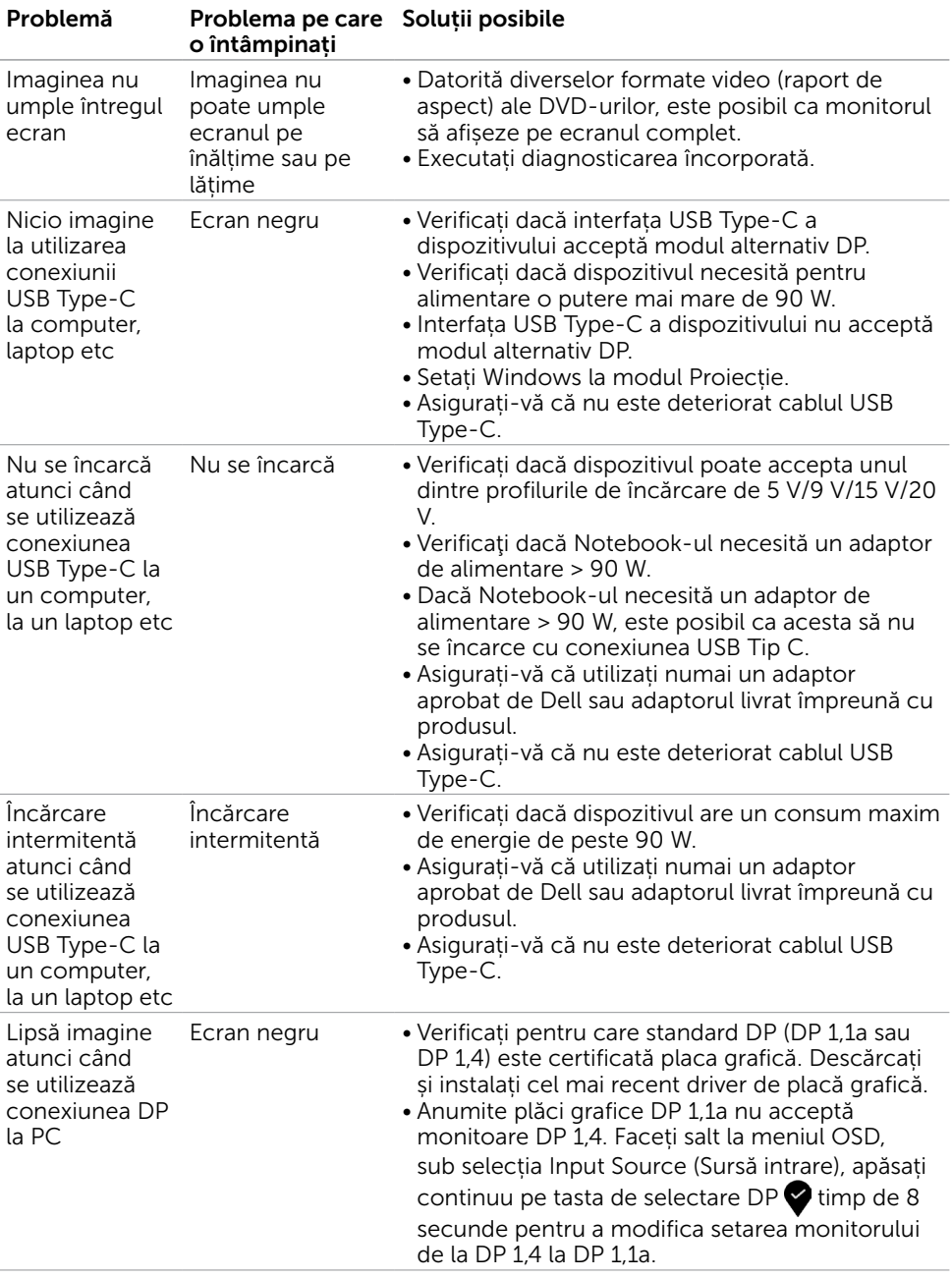

<span id="page-58-0"></span> $(\overline{DCL}$ 

<span id="page-59-0"></span> $\overline{a}$ 

## <span id="page-59-2"></span>Instrucțiuni de siguranță

Pentru afișajele cu cadru lucios, utilizatorul trebuie să ia în considerare plasarea afișajului, deoarece cadrul poate cauza reflexii perturbatoare de la surse de iluminat și suprafețe strălucitoare înconjurătoare.

 $\Lambda$  AVERTISMENT: Utilizarea de comenzi, ajustări sau proceduri, altele decât cele specificate în această documentație, poate avea drept rezultat expunerea la șoc, la pericole electrice și/ori la pericole mecanice.

Pentru informații privind instrucțiunile de siguranță, consultați Informațiile de reglementare, de mediu și de siguranță (SERI).

## Note FCC (doar pentru SUA) și alte informații de reglementare

Pentru notele FCC și alte informații de reglementare, consultați site-ul web de conformitate cu reglementările, la adresa www.dell.com/regulatory\_compliance.

## <span id="page-59-1"></span>Cum se poate contacta Dell

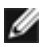

NOTĂ: Dacă nu aveți o conexiune activă la internet, puteți găsi informațiile de contact pe factura de achiziție, pe bonul de livrare, pe chitanță sau în catalogul de produse Dell.

Dell oferă mai multe opțiuni de asistență și service online și prin telefon. Disponibilitatea diferă în funcție de țară și de produs, iar unele servicii s-ar putea să nu fie disponibile în regiunea dvs.

#### Pentru a accesa conținut de asistență online pentru monitor:

Consultați adresa www.dell.com/support/monitors.

#### Pentru a contacta Dell cu privire la probleme legate de vânzări, de asistență tehnică sau de servicii pentru clienți:

- 1 Accesati adresa www.dell.com/support.
- 2 Verificați țara sau regiunea dvs. în meniul vertical Alegeți o țară/regiune din colțul din dreapta-jos al paginii.
- 3 Faceti clic pe Contact Us (Contactati-ne) lângă lista verticală a tărilor.
- 4 Selectați linkul corespunzător pentru serviciu sau pentru asistență tehnică, în funcție de cerințele dvs.
- 5 Alegeți metoda de contactare a reprezentanților Dell care vă convine.

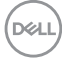

## <span id="page-60-0"></span>Configurarea monitorului

#### Setarea rezoluției de afișare la 3840 x 2160 (maximum)

Pentru performanțe optime, setați rezoluția de afișare la 3840 x 2160 de pixeli efectuând următorii pași:

#### În Windows Vista, Windows 7, Windows 8 sau Windows 8.1:

- 1 Doar pentru Windows 8 sau Windows 8.1, selectați comutarea dalei Desktop la desktopul clasic. Pentru Windows Vista și Windows 7, ignorați acest pas.
- 2 Faceti clic dreapta pe desktop și faceți clic pe Screen Resolution (Rezoluție ecran).
- 3 Faceți clic pe lista verticală din Rezoluție ecran și selectați 3840 x 2160.
- 4 Faceti clic pe OK.

#### În Windows 10:

- 1 Faceți clic dreapta pe desktop și faceți clic pe Display Settings (Setări afișare).
- 2 Faceți clic pe Advanced display settings (Setări avansate pentru afișaj).
- 3 Faceti clic pe lista verticală din Resoultion (Rezolutie) și selectati 3840 x 2160.
- 4 Faceți clic pe Apply (Se aplică).

Dacă nu vedeți rezoluția recomandată drept opțiune, este posibil să fie necesară actualizarea driverului plăcii grafice. Alegeți scenariul de mai jos care descrie cel mai bine sistemul computerului pe care îl utilizați și urmați pașii redați.

#### Computer Dell

- 1 Accesați adresa www.dell.com/support, introduceți eticheta de service și descărcați cel mai recent driver pentru placa grafică.
- 2 După instalarea driverelor pentru adaptorul grafic, încercați să setați rezoluția la 3840 x 2160 din nou.

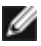

**NOTĂ:** Dacă nu reușiți să setați rezoluția la 3840 x 2160, contactați Dell pentru informații privind adaptoarele grafice care acceptă aceste rezoluții.

**D**&LI

#### Computer non-Dell

#### În Windows Vista, Windows 7, Windows 8 sau Windows 8.1:

- 1 Doar pentru Windows 8 sau Windows 8.1, selectați comutarea dalei Desktop la desktopul clasic. Pentru Windows Vista și Windows 7, ignorați acest pas.
- 2 Faceți clic dreapta pe desktop și faceți clic pe Personalization (Personalizare).
- 3 Faceți clic pe Change Display Settings (Modificare setări de afișare).
- 4 Faceți clic pe Advanced Settings (Setări complexe).
- 5 Identificați furnizorul controlerului plăcii grafice din descrierea de pe partea superioară a ferestrei (de ex., NVIDIA, AMD, Intel etc.).
- 6 Consultați site-ul web al furnizorului plăcii grafice pentru drivere actualizate (de exemplu,www.amd.com sau www.nvidia.com).
- 7 După instalarea driverelor pentru adaptorul grafic, încercați să setați rezoluția la 3840 x 2160 din nou.

#### În Windows 10:

- 1 Faceti clic dreapta pe desktop și faceți clic pe Display Settings (Setări afișare).
- 2 Faceti clic pe Advanced display settings (Setări avansate pentru afișaj).
- 3 Faceți clic pe Display adapter properties (Afișați proprietățile adaptorului).
- 4 Identificați furnizorul controlerului plăcii grafice din descrierea de pe partea superioară a ferestrei (de ex., NVIDIA, AMD, Intel etc.).
- 5 Consultați site-ul web al furnizorului plăcii grafice pentru drivere actualizate (de exemplu, www.amd.com sau www.nvidia.com).
- 6 După instalarea driverelor pentru adaptorul grafic, încercați să setați rezoluția la 3840 x 2160 din nou.

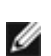

NOTĂ: Dacă nu reușiți să setați rezoluția recomandată, contactați producătorul computerului sau luați în considerare achiziționarea unui adaptor grafic care acceptă rezoluția video.

**D**&LI

## <span id="page-62-0"></span>Indicații privind întreținerea

### Curățarea monitorului

AVERTISMENT: Înainte de curățarea monitorului, deconectați cablul de alimentare a monitorului de la priza electrică.

 $\triangle$  ATENȚIE: Citiți și urmați sectiunea [Instrucțiuni de siguranță](#page-59-2) înainte de curătarea monitorului.

Pentru cele mai bune practici, respectați aceste instrucțiuni din lista de mai jos la despachetarea, la curățarea sau la manevrarea monitorului:

- • Pentru a curăța ecranul antistatic, umeziți ușor o cârpă moale și curată cu apă. Dacă este posibil, utilizați un șervețel sau o soluție specială pentru curățarea ecranului, adecvată pentru stratul de acoperire antistatic. Nu utilizați benzen, diluant, amoniac, substanțe de curățare abrazive sau aer comprimat.
- • Utilizați o cârpă moale, ușor umezită pentru a curăța monitorul. Evitați utilizarea oricăror detergenți, deoarece unii detergenți lasă o peliculă lăptoasă pe monitor.
- • Dacă observați un praf alb atunci când despachetați monitorul, ștergeți-l cu o cârpă.
- • Manevrați monitorul cu atenție, deoarece este posibil ca un monitor de culoare mai închisă să se zgârie și să afișeze urme de uzură albe într-o măsură mai mare decât un monitor de culoare mai deschisă.
- • Pentru a contribui la păstrarea unei calități optime a imaginii monitorului, utilizați un economizor de ecran dinamic și opriți monitorul atunci când nu este în uz.

DELI